# **เอกสารประกอบการสอน วิชาระบบฐานข้อมูล**

**โดย อ.วิชาญ หงษ์บิน**

## **Part I**

## **โปรแกรม Mysql**

**ครอบคลุม Version 3 - 5**

## **บทที่ 1 ขั้นตอนการติดตั้งโปรแกรม**

## **สาระการเรียนรู้**

- 1. ขั้นตอนการติดตั้งโปรแกรม MySQL
- 2. การเริ่มต้นกับโปรแกรม MySQL
- 3. ค าสั่งพื้นฐานของ SQL

#### **มาตรฐานเชิงสมรรถนะ**

- 1. สามารถติดตั้งโปรแกรม MySQL ได้
- 2. สามารถเข้าใช้โปรแกรม MySQL ได้อย่างถูกต้อง
- 3. สามารถใช้คำสั่งพื้นฐานในการแสดงรายการฐานข้อมูล คำสั่งใช้ฐานข้อมูลและออกจาก โปรแกรม MrSQL ได้

#### **กิจกรรมเสนอแนะ**

- 1. ให้นักศึกษาแบ่งกลุ่มทดสอบการติดตั้งโปรแกรม MySQL
- 2. ให้นักศึกษาฝึกปฏิบัติการใช้คำสั่งพื้นฐานเรียกดูฐานข้อมูลในระบบจากที่เตรียมไว้ให้

#### **การวัดผล**

- 1. การตอบข้อซักถามในชั้นเรียน
- 2. การสังเกต
- 3. ผลการฝึกปฏิบัติ

## **บทที่ 1 ขั้นตอนการติดตั้งโปรแกรม**

## **การติดตั้งโปรแกรม MySQL**

โปรแกรม MySQL เป็นโปรแกรมที่สามารถดาวน์โหลดมาใช้ฟรีได้จากเว็บไซต์ www.mysql.com/download ได้ โดยเลือกแบบ Free License ซึ่งความสามารถไม่ต่างไปจาก  $\,$  Commercial License มากนัก ตามลำดับขั้นตอนดังนี้

1. เข้าเว็บไซต์ [www.mysql.com](http://www.mysql.com/) โดยเลือกรุ่นที่ใช้กับ Windows(x86) ซึ่งเป็นประเภท Zip ไฟล์

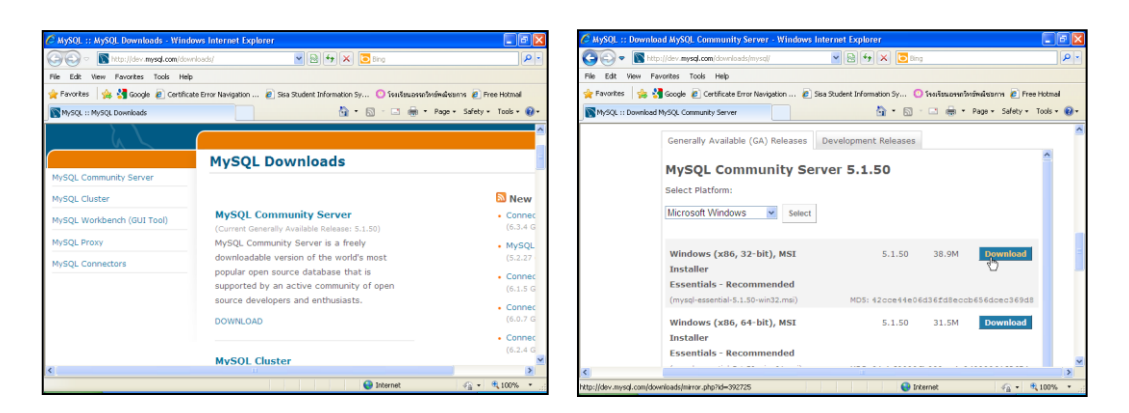

2. หลังจากที่ดาวน์โหลดโปรแกรมมาได้แล้ว ให้ทำการขยายไฟล์ด้วย WinRAR หรือ WinZip หรือโปรแกรมประเภท UnZip อื่น ๆ ซึ่งภายหลังจากขยายไฟล์ได้เรียบร้อยแล้ว จะได้ไฟล์ Setup.exe เพียงไฟล์เดียว

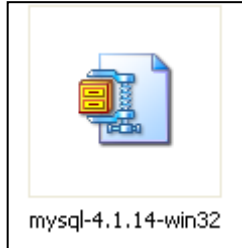

- 3. ดับเบิลคลิกไฟล์ Setup.exe ก็จะเริ่มเข้าสู่ขั้นตอนการติดตั้ง
- 4. เมื่อเข้าสู่ขั้นตอนการติดตั้งให้คลิกปุ่ม Next 1 เพื่อเริ่มขั้นตอนต่อไป

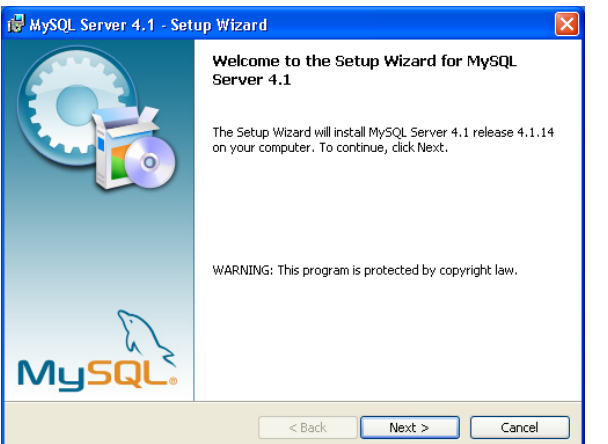

5. ต่อไปเลือกออปชันการติดตั้งแบบ Custom เพื่อที่จะสามารถกำหนดตำแหน่งในการติดตั้งได้ แล้วคลิกปุ่ม Next

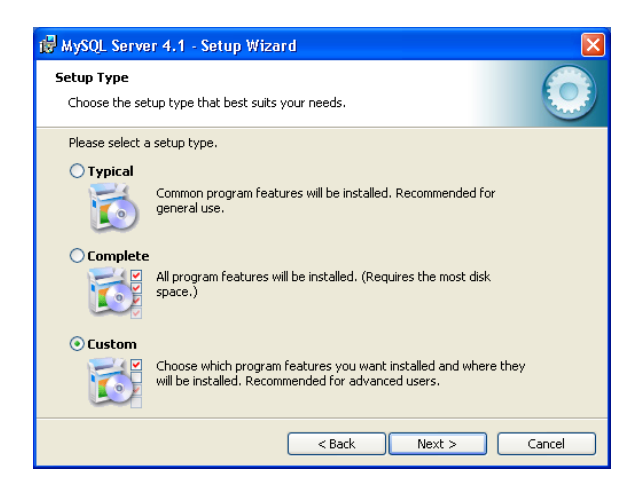

6. ที่ช่อง Install to : เป็นการก าหนดต าแหน่งในการติดตั้ง ซึ่งในกรณีผู้เขียนติดตั้งบน C:\Program Files\MySQL\MySQL Server 4.1 แต่ถ้าต้องการเปลี่ยนแปลงให้คลิกปุ่ม Change... แล้วเลือก แหล่งเก็บข้อมูลที่ต้องการ

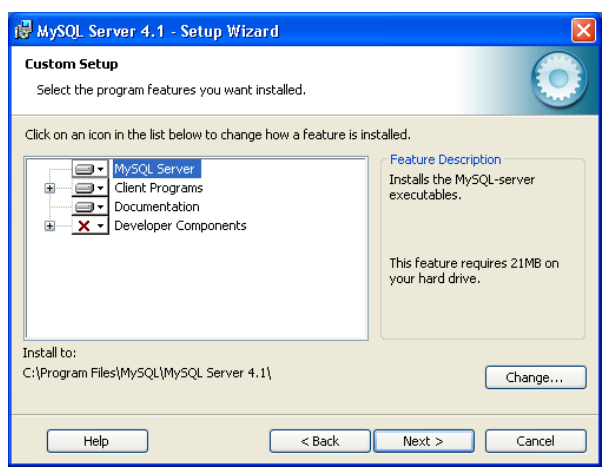

7. คลิกที่ปุ่ม Install เพื่อเริ่มการติดตั้ง

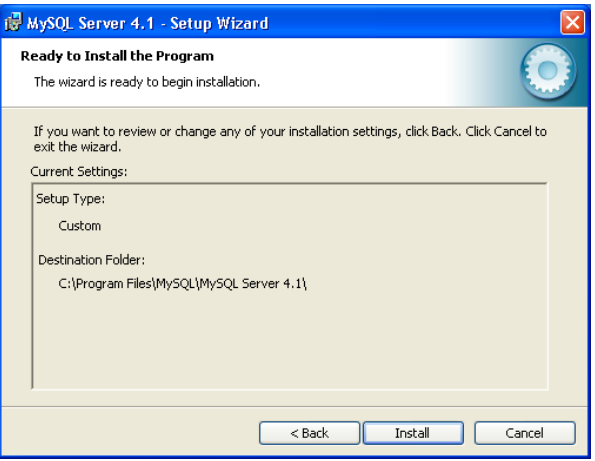

8. รอจนกว่าการคัดลอกไฟล์จะเสร็จสิ้น แล้วคลิกปุ่ม Next

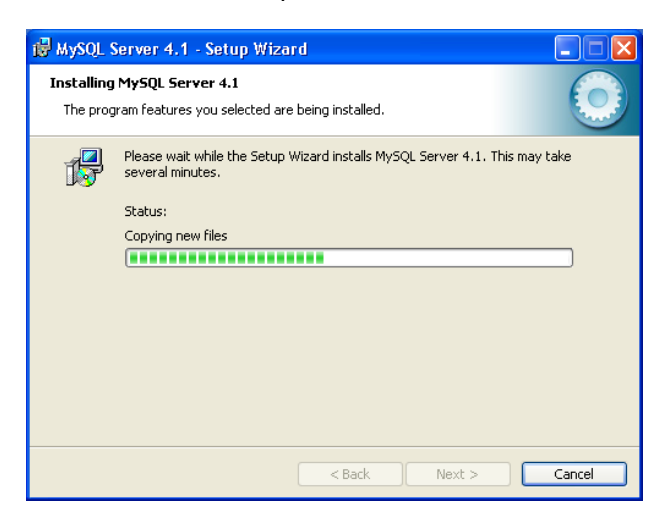

9. ขั้นตอนต่อไปเป็นการสอบถามการลงทะเบียนกับ MySQL.Com ซึ่งให้คลิก Skip Sign-Up เพื่อ ข้ามขั้นตอนนี้ไปก่อน แล้วคลิก Next

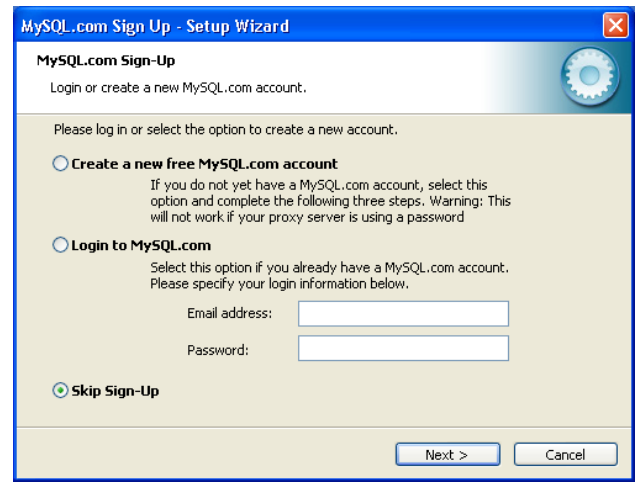

10. คลิกเลือก Configure the MySQL Server now แล้วคลิก Next

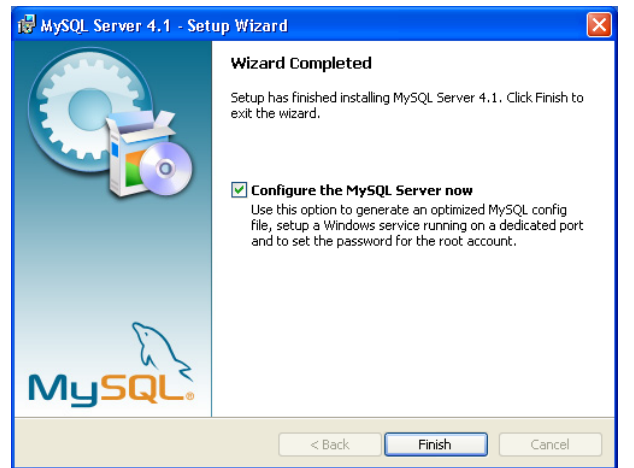

#### 11. คลิกปุ่ม Next

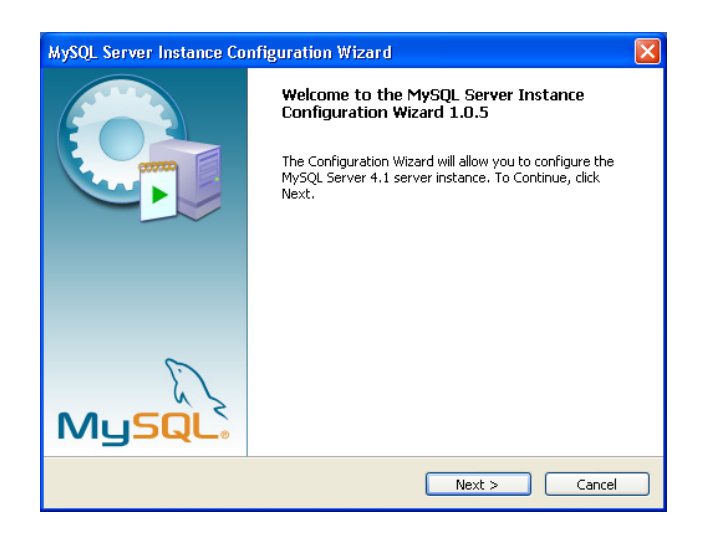

12. คลิกเลือก Standard Configuration แล้วคลิกปุ่ม Next

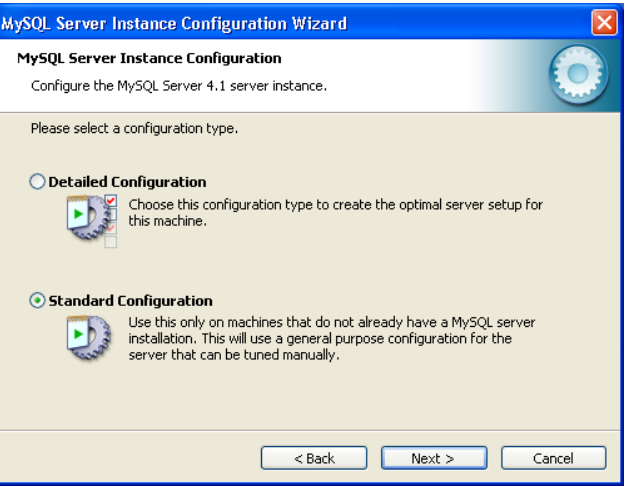

13. คลิกเลือก Install As Windows Service เพื่อให้ MySQL เริ่มทำงานโดยอัตโนมัติเมื่อเปิด โปรแกรมวินโดวส์ และเลือก Include Bin Directory in Windows PATH เพื่อให้สามารถใช้ MySQL จากตำแหน่งไดเรกทอรีใด ๆ ก็ได้ แล้วคลิกปุ่ม Next

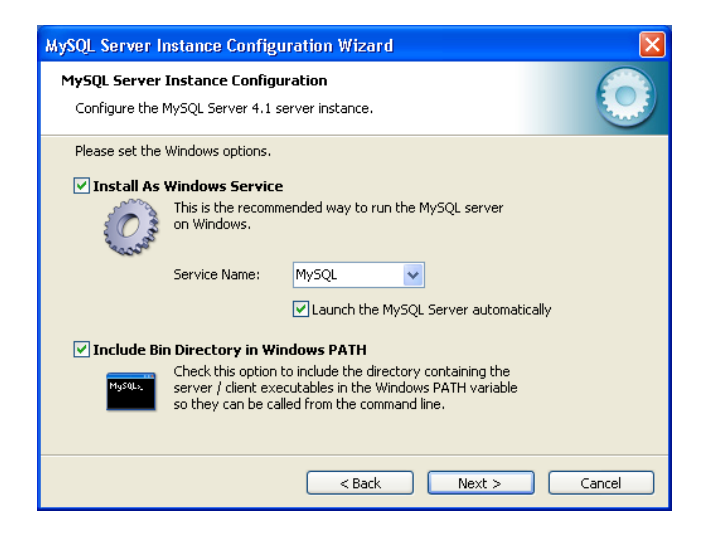

14. กำหนดรหัสผ่านสำหรับผู้ดูแลระบบ ซึ่งรหัสผ่านนี้มีความสำคัญมาก เพราะเวลาเข้าใช้งาน โปรแกรม MySQL โปรแกรมจะให้ใส่รหัสผ่านที่เคยกำหนดไว้ในขั้นตอนการติดตั้ง หากลืม จะต้อง UnInstall แล้วทำการติดตั้งใหม่ตั้งแต่ขั้นตอนแรกเพื่อเข้ามากำหนดรหัสผ่าน

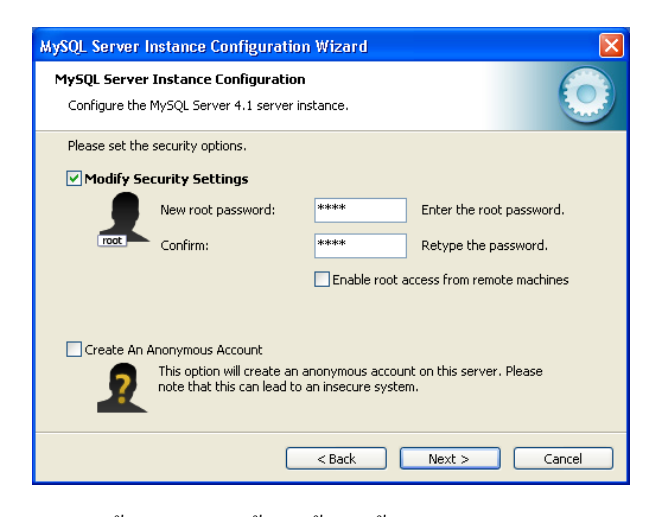

15. คลิกปุ่ม Execute เพื่อ Setup ค่าทั้งหมดที่ติดตั้งมาตั้งแต่ขั้นตอนแรก

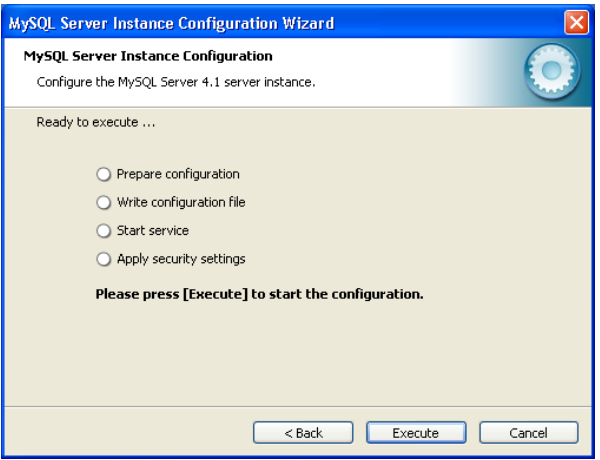

16. คลิกปุ่ม Finish เพื่อสิ้นสุดการติดตั้ง (ถ้ามีปัญหาในการติดตั้ง โปรแกรมจะแจ้งเป็นข้อความ Error แสดงบนจอภาพ ให้แก้ไขไปตามคำแนะนำนั้น)

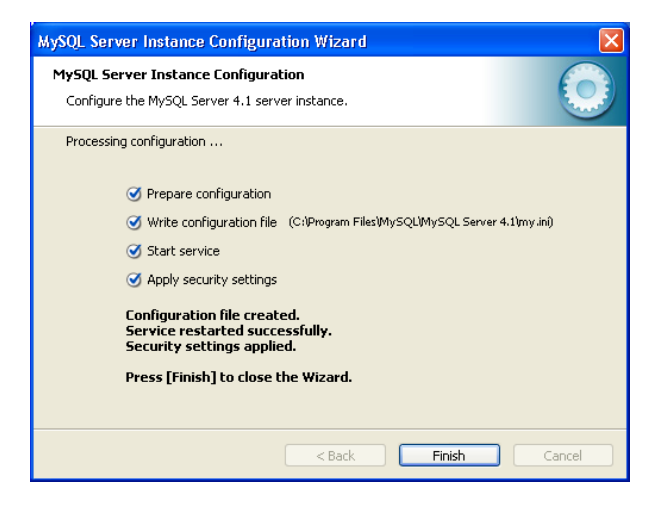

## **การเริ่มต้นใช้งาน**

1. คลิกเมนู Start  $\triangleright$  All Programs  $\triangleright$  MySQL  $\triangleright$  MySQLServer 4.1  $\triangleright$  MySQL Command Line

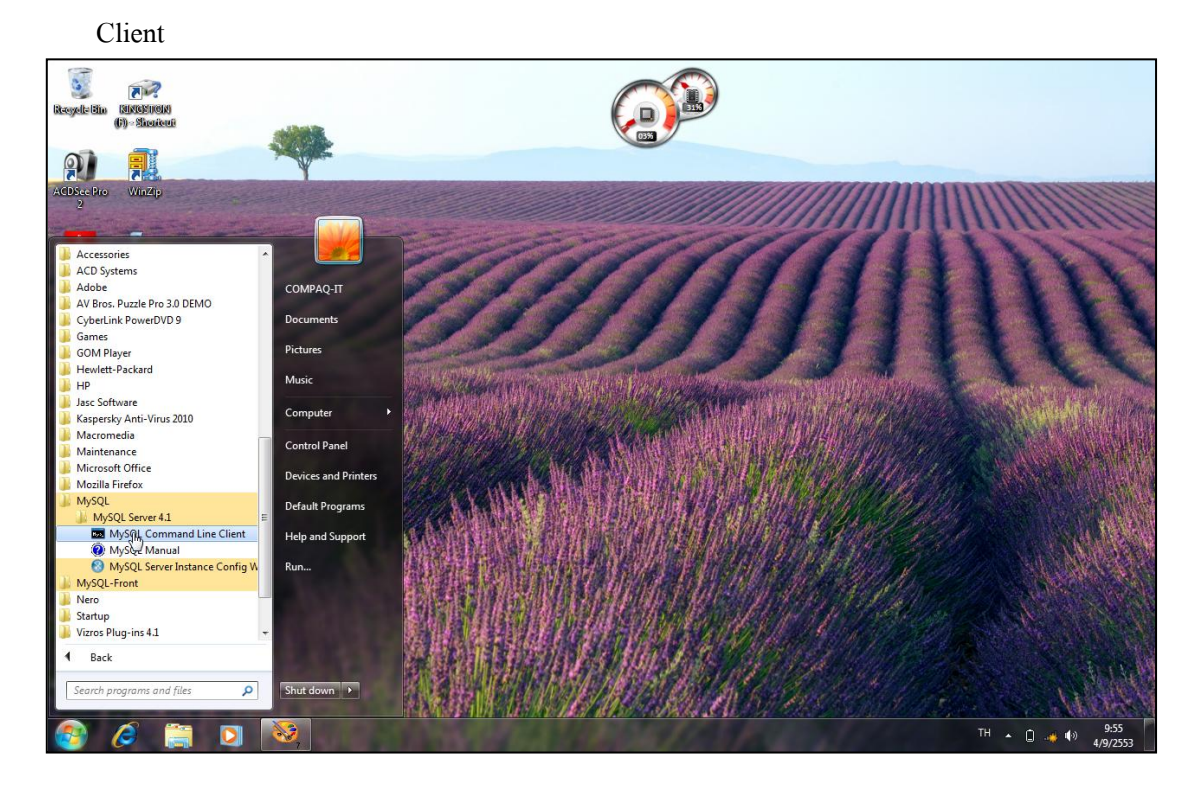

2. จะปรากฏหน้าจอเข้าโปรแกรม ดังรูป

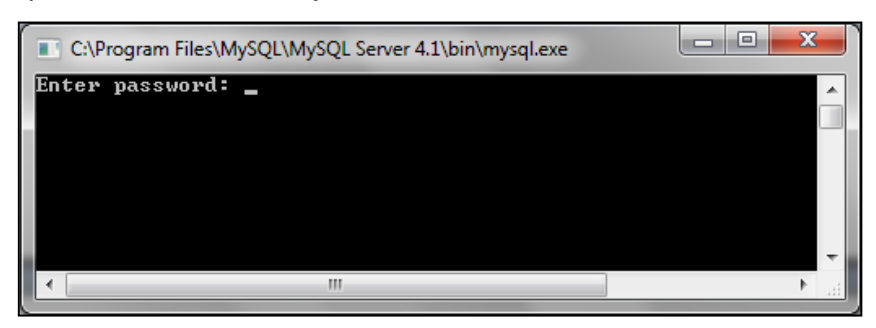

ให้พิมพ์รหัสผ่านลงไปเหมือนกับรหัสผ่านในขั้นตอนการติดตั้งตั้งแต่แรก ถ้าหากใส่ ้ รหัสผ่านผิด โปรแกรมจะปิดหน้าต่างการทำงานลง และไม่อนุญาตให้เข้าใช้งาน ดังนั้นหากผู้ใช้ลืม รหัสผ่านจะต้องท าการ Uninstall โปรแกรม MySQL แล้วท าการติดตั้งใหม่ แต่ถ้าใส่รหัสผ่าน ถูกต้องโปรแกรมจะปรากฏหน้าจอดังภาพ

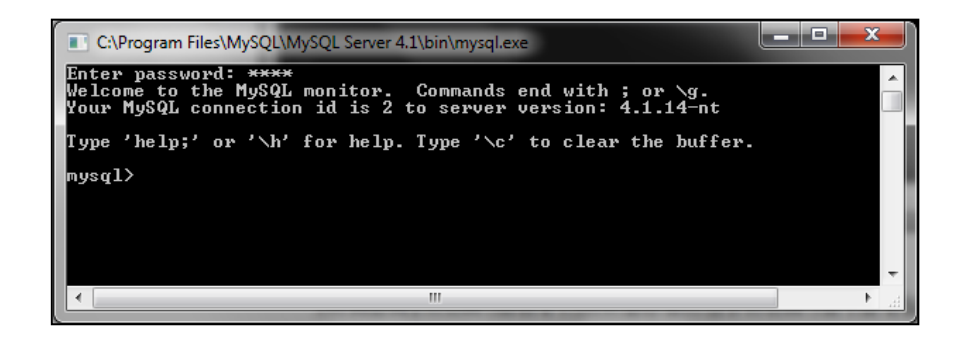

3. การออกจากโปรแกรมให้พิมพ์คำสั่ง Exit : หรือ Ouit : เช่น

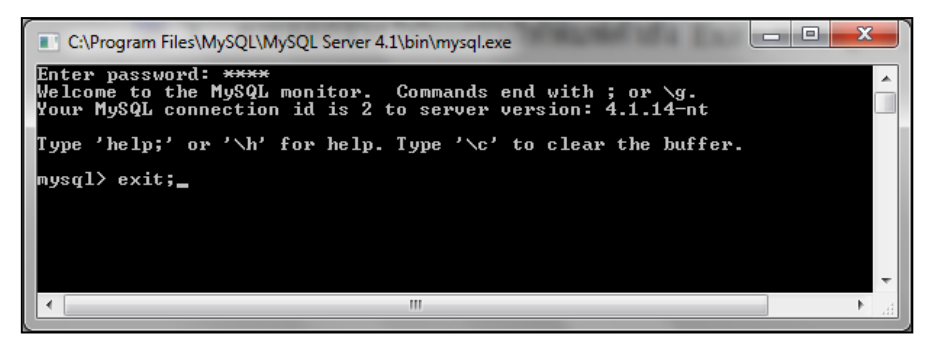

หรือ

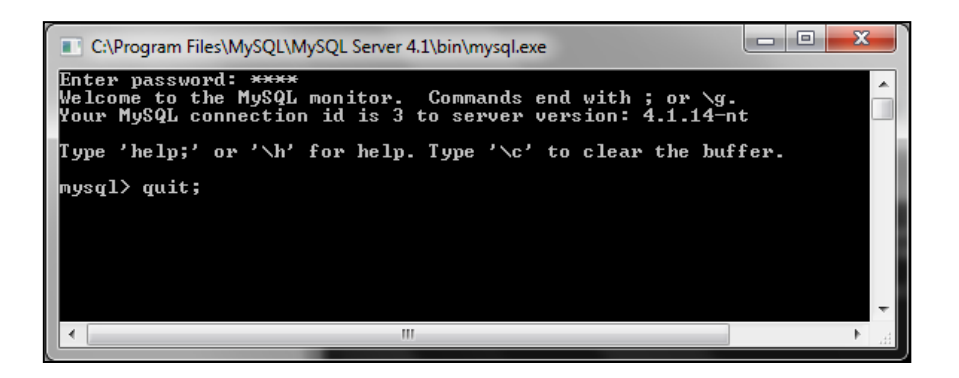

## กิจกรรมเสนอแนะเชิงเจตคติ

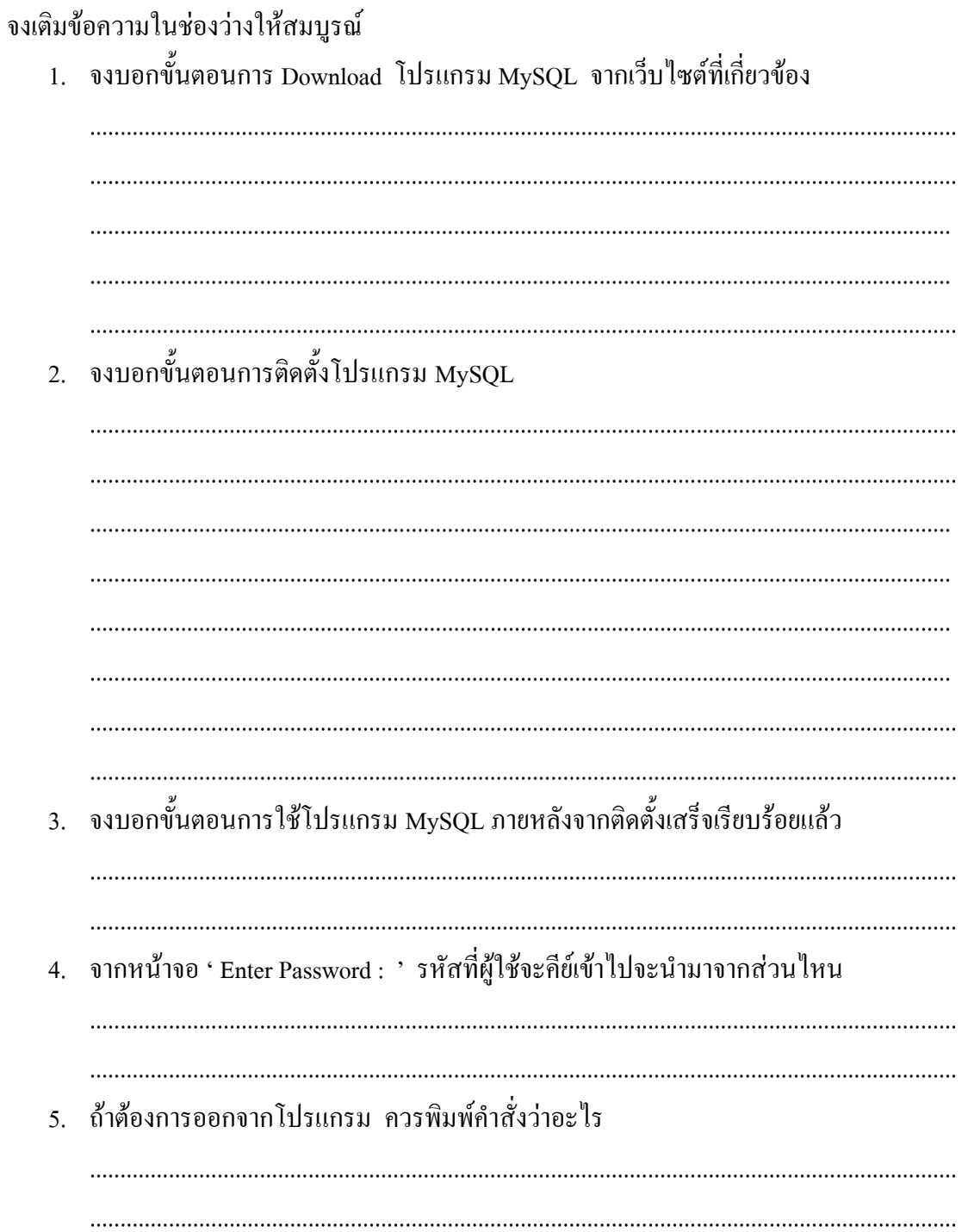

## **บทที่ 2 ค าสั่งพื้นฐานของ MySQL**

#### **สาระการเรียนรู้**

- 1. คำสั่งพื้นฐานของ MySQL
- 2. ค าสั่งสร้างฐานข้อมูลด้วย MySQL
- 3. ชนิดของข้อมูลใน MySQL

#### **มาตรฐานเชิงสมรรถนะ**

- 1. สามารถใช้คำสั่งพื้นฐานในการแสดงฐานข้อมูล และโครงสร้างของฐานข้อมูลได้
- 2. สามารถใช้ค าสั่งสร้างฐานข้อมูลได้อย่างถูกต้องและเหมาะสม
- 3. สามารถกำหนดชนิดข้อมูลให้เหมาะสมกับตารางฐานข้อมูลได้
- 4. สามารถอธิบายแอททริบิวต์ที่เกี่ยวข้องกับฐานข้อมูลในแต่ละคอลัมน์ได้
- 5. สามารถวิเคราะห์ และเปรียบเทียบวิธีการกำหนดชนิดข้อมูลแบบต่าง ๆ ได้

#### **กิจกรรมเสนอแนะ**

- 1. ให้นักศึกษาฝึกปฏิบัติการใช้คำสั่ง MySQL ในการจัดการฐานข้อมูล
- 2. จัดหาใบงานพิเศษมอบหมายให้นักศึกษาฝึกปฏิบัติ
- 3. ให้นักศึกษาค้นคว้ารูปแบบของค าสั่ง MySQL เพิ่มเติมจากแหล่งอื่น ๆ

#### **การวัดผล**

- 1. การตอบข้อซักถามในชั้นเรียน
- 2. การสังเกต
- 3. ผลการฝึกปฏิบัติ
- 4. แบบฝึกหัดท้ายบท / ใบงานพิเศษที่มอบหมาย

## **บทที่ 2 ค าสั่งพื้นฐานของ MySQL**

## **ค าสั่งพื้นฐานของ MySQL**

่ ในการใช้งานโปรแกรม MySQL จำเป็นต้องพิมพ์คำสั่งในการควบคุมหรือกำหนดขั้นตอน การทำงานทุกขั้นตอน เป็นลักษณะของเท็กซ์โหมด (Text Mode) โดยคำสั่งแต่ละคำสั่งจะมีรูปแบบ การท างานที่แน่นอน สามารถพิมพ์เป็นตัวพิมพ์เล็ก หรือตัวพิมพ์ใหญ่ หรือพิมพ์ผสมทั้งพิมพ์เล็ก และพิมพ์ใหญ่ก็ได้ แต่จะต้องจบประโยคค าสั่งด้วยเครื่องหมาย **;** เสมอ

## **ค าสั่ง Show Databases**

เป็นค าสั่งแสดงรายชื่อฐานข้อมูลทั้งหมดที่มีอยู่

รูปแบบ

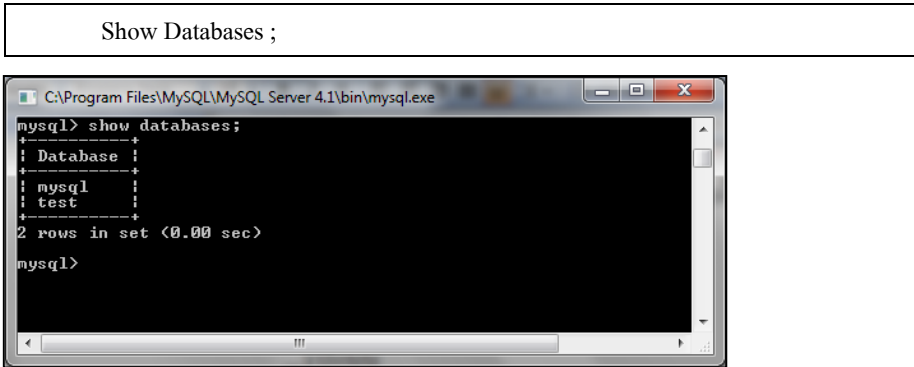

**ค าสั่ง Use** 

เป็นค าสั่งเริ่มต้นก่อนใช้งานฐานข้อมูล โดยต้องใช้ทุกครั้งที่เริ่มใช้งานฐานข้อมูล รูปแบบ

Use ชื่อฐานข้อมูล ;

เช่น ถ้าต้องการใช้ฐานข้อมูลชื่อ mysql ให้พิมพ์คำสั่งดังภาพ

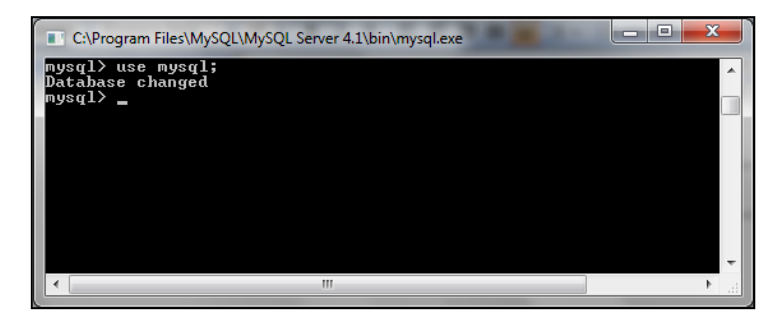

#### **ค าสั่ง Show Tables**

เป็นค าสั่งแสดงรายชื่อตาราง (Table) ทั้งหมดที่มีอยู่ในฐานข้อมูล

รูปแบบ

Show Tables ; C:\Program Files\MySQL\MySQL Server 4.1\bin\mysql.exe mysql> use mysql;<br>Database changed<br>mysql> show tables; Ă  $\mathbf{H}$  $|\cdot|$  $\mathbf{h}$ 

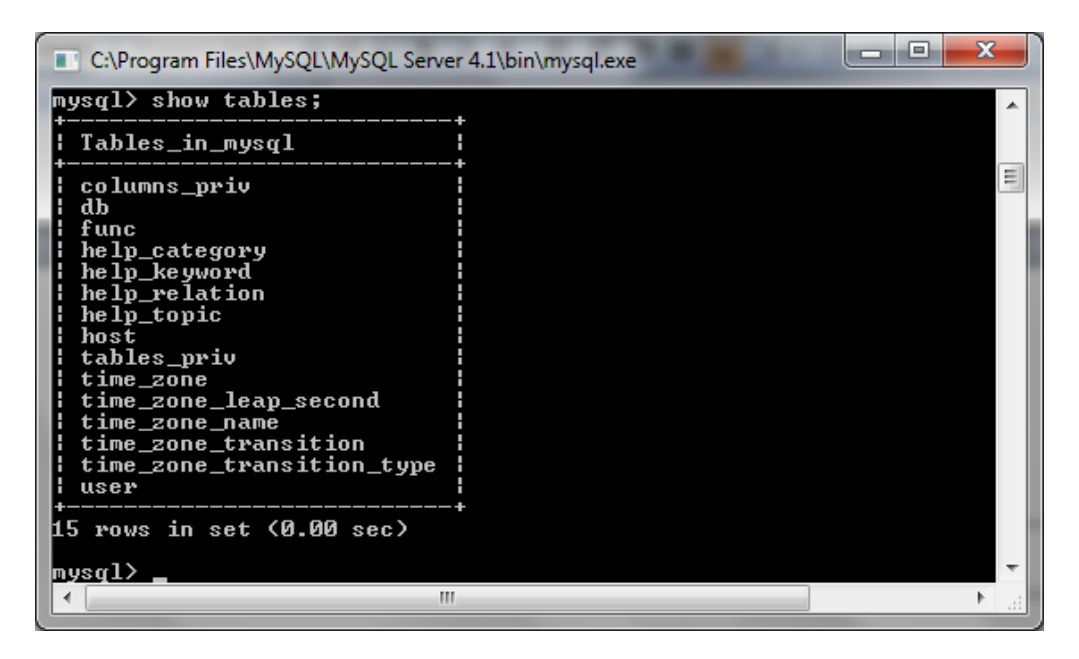

## **ค าสั่ง Show Columns**

เป็นค าสั่งแสดงชื่อคอลัมน์และชนิดข้อมูลของแต่ละตาราง

รูปแบบ

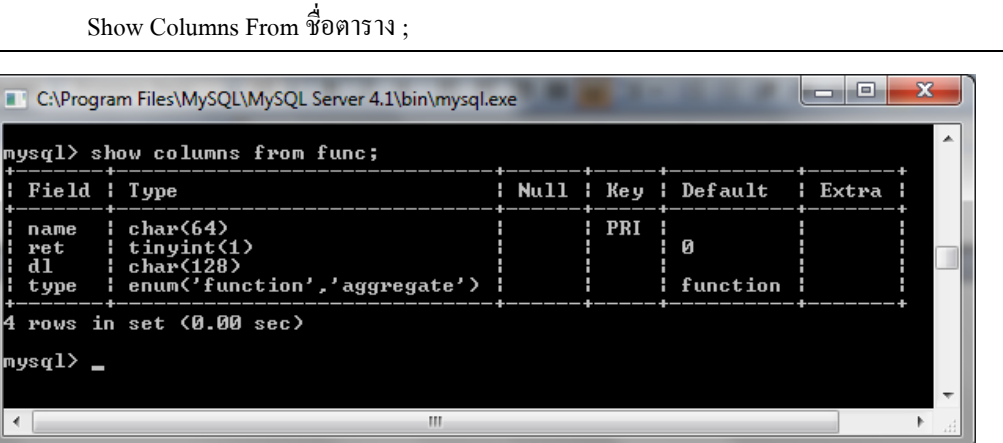

## $\boldsymbol{\mathscr{L}}$  กิจกรรมทบทวน ให้นักศึกษาทดสอบการใช้คำสั่ง ดังนี้

- 1. ใช้ค าสั่งแสดงรายชื่อฐานข้อมูล
- 2. ใช้คำสั่งใช้ฐานข้อมูล test
- 3. ใช้คำสั่งแสดงรายชื่อตารางในฐานข้อมูล
- 4. ใช้ค าสั่งแสดงคอลัมน์ของตาราง อย่างน้อย 2 ตาราง

## **การสร้างฐานข้อมูล**

โดยทั่วไปการสร้างฐานข้อมูลจะประกอบไปด้วยโครงสร้างที่มีล าดับขั้นตอน ซึ่งประกอบ

ไปด้วย

- 1. ฐานข้อมูล(Database)
- 2. ตารางฐานข้อมูล (Table)
- 3. คอลัมน์ของตาราง (Column)
- 4. แถวข้อมูล (Row)

ี สำหรับการทำงานกับโปรแกรม MySQL ก็เช่นเดียวกัน การดำเนินงานจะต้องเริ่มจาก ขั้นตอนการสร้างฐานข้อมูลก่อน จากนั้นจึงสร้างตารางฐานข้อมูลที่เกี่ยวข้อง โดยแต่ละะคอลัมน์ ของตารางจะกำหนดชื่อและชนิดของข้อมูลที่เกี่ยวข้อง หลังจากนั้นจึงเริ่มบันทึกข้อมูลในแต่ละ แถวให้กับตารางข้อมูล ลักษณะของตารางก็เหมือนกับการใช้งานโปรแกรมตารางงานหรือ โปรแกรม Microsoft Excel โดยทั่วไปที่แยกออกเป็นคอลัมน์และแถว

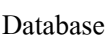

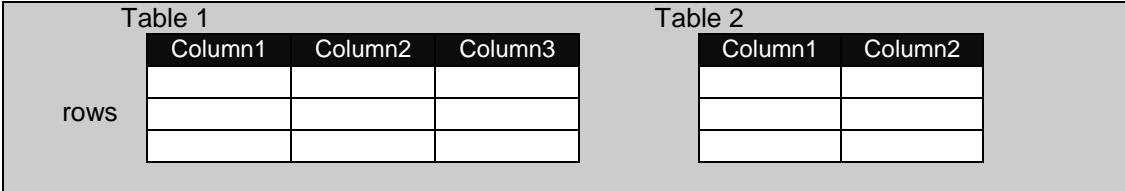

## **ชนิดของข้อมูลในคอลัมน์**

เนื่องจากข้อมูลที่จะเก็บในฐานข้อมูลมีความหลากหลายมีทั้งชนิดข้อความ ชนิดตัวเลข ชนิดวันเดือนปี หรือแม้แต่กระทั่งรูปภาพ มัลติมิเดีย ต่าง ๆ มากมาย ดังนั้นการจัดเก็บข้อมูล

เหล่านั้นจำเป็นต้องมีการกำหนดชนิดของข้อมูลให้เหมาะสม สำหรับโปรแกรม MySQL มีการ ก าหนดประเภทของข้อมูลแต่ละชนิดไว้ ดังนี้

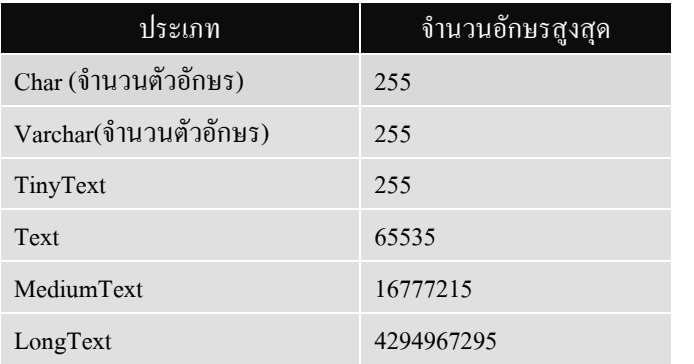

## **ข้อมูลชนิดข้อความ หรือสตริง**

## **ข้อมูลชนิดตัวเลข (Numeric Type)**

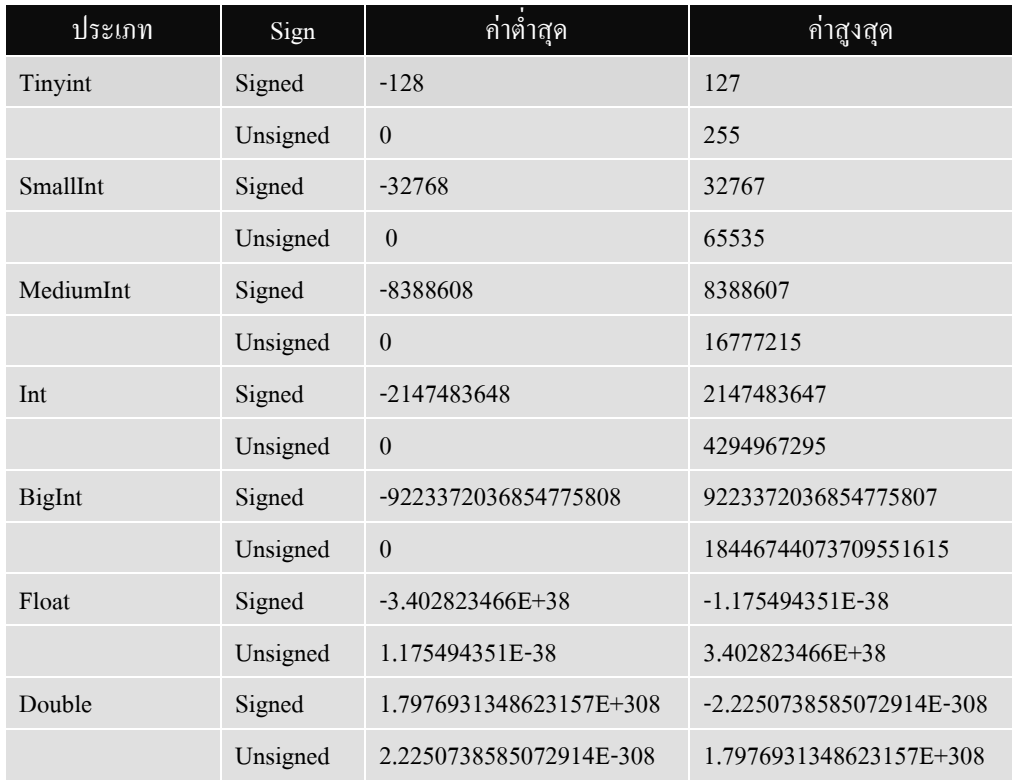

#### **ข้อมูลชนิด BLOB**

ข้อมูลชนิด BLOB (Binary Large Object) ใช้กับข้อมูลประเภทรูปภาพหรือมัลติมีเดียที่มี รูปแบบข้อมูลเป็นแบบ Binary

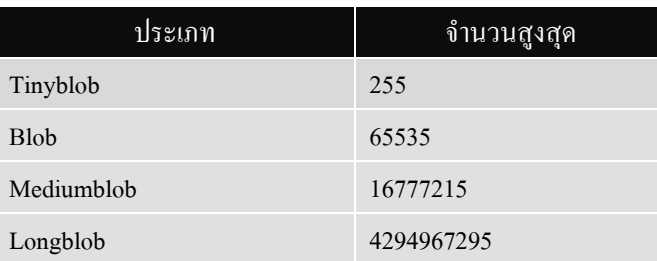

#### **ข้อมูลชนิด set และ enum**

ข้อมูลประเภท set และ enum คือ กลุ่มของข้อมูลที่มีค่าที่แน่นอน เมื่อกำหนดให้เป็น คุณสมบัติของคอลัมน์ใดแล้ว เวลากรอกข้อมูลให้กับคอลัมน์นั้นจะต้องมีค่าเป็นสมาชิกของ set หรือ enum ที่กำหนดให้เท่านั้น เช่น

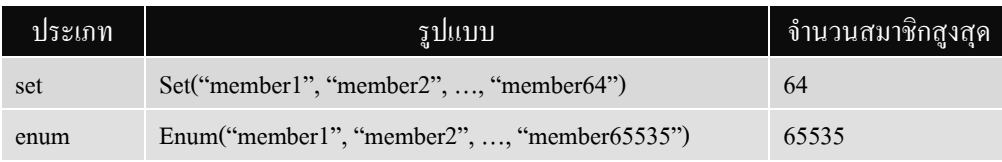

## **ข้อมูลชนิดวันเวลา**

ข้อมูลชนิดวันเวลาในโปรแกรม MySQL จะเก็บอยู่ในรูปแบบของ YYYY-MM-DD หรือ ปี ค.ศ.-เดือน-วันที่ เช่น วันที่ 14 พฤษภาคม ค.ศ. 1980 จะต้องเขียนเป็น 1980-05-14 ซึ่งในทาง ปฏิบัติจะมีฟังก์ชันที่ใช้แปลงค่าของวันเวลาให้อยู่ในรูปแบบที่ต้องการได้

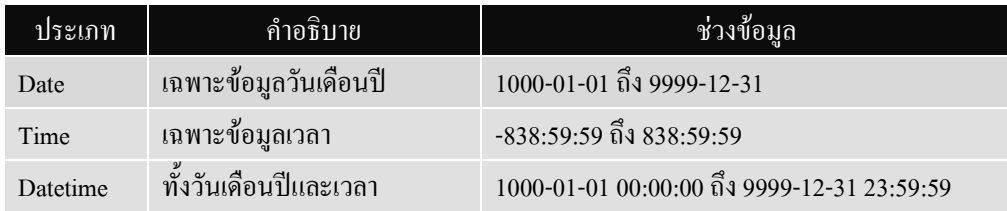

## **แอทริบิวต์ของคอลัมน์**

นอกจากการกำหนดชนิดของข้อมูลให้แต่ละคอลัมน์แล้ว การใช้โปรแกรม MySQL ยัง ี สามารถกำหนดออปชันเพิ่มเติมให้กับคอลัมน์ได้ ซึ่งแอทริบิวต์เหล่านี้จะช่วยให้การทำงานสะดวก เพิ่มมากขึ้น และสามารถช่วยตรวจสอบความถูกต้อง รวมไปถึงลดข้อผิดพลาดในการบันทึกข้อมูล ได้มากขึ้น

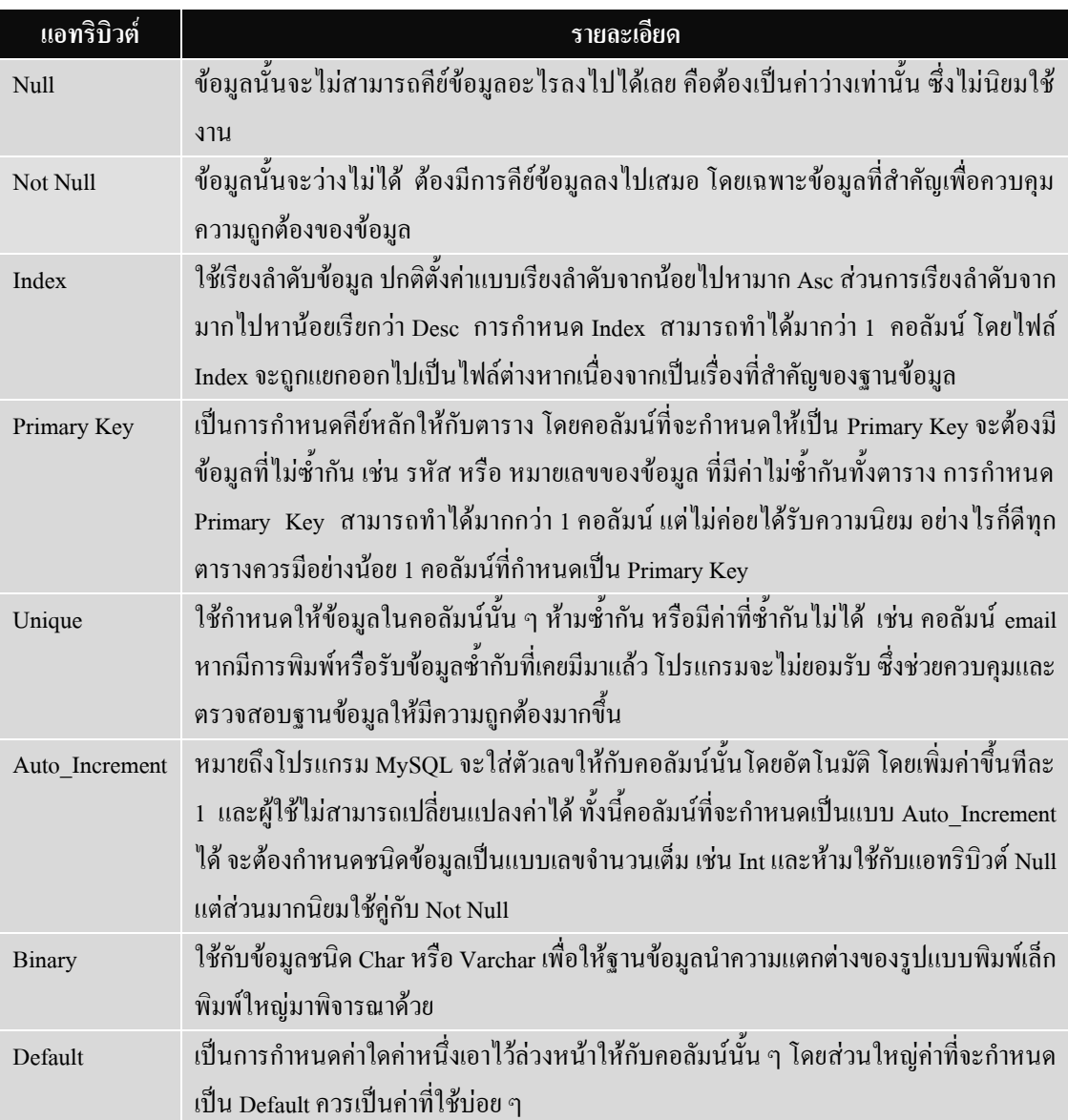

## **ตัวอย่างการก าหนดชนิดข้อมูล**

#### **ตัวอย่างข้อมูล**

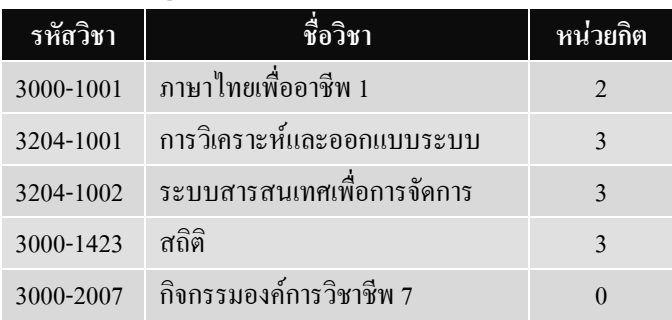

#### **โครงสร้างของตาราง**

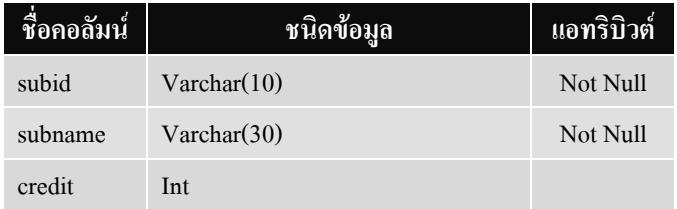

## **เริ่มต้นสร้างฐานข้อมูล**

1. สมมติให้สร้างฐานข้อมูลชื่อ MyData

รูปแบบ

Create Database ชื่อฐานข้อมูล ;

จะปรากฎผลดังภาพ

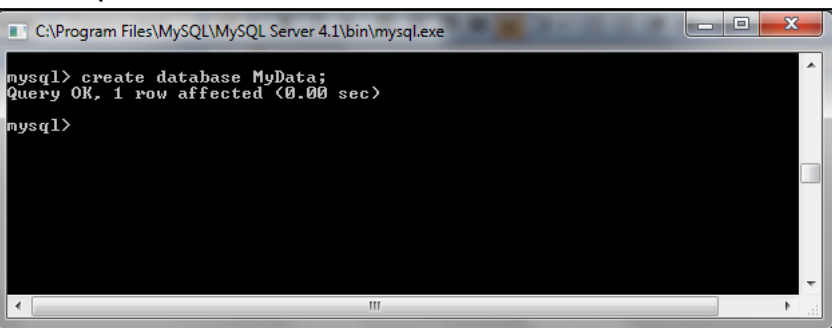

ทดลองใช้ค าสั่ง Show Databases เพื่อดูรายชื่อฐานข้อมูลทั้งหมด ดังรูป

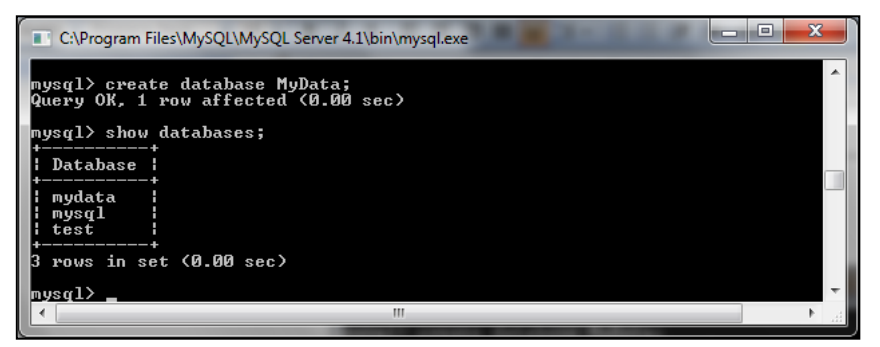

2. ใช้คำสั่ง Use ฐานข้อมูล เพื่อเริ่มสร้างตาราง

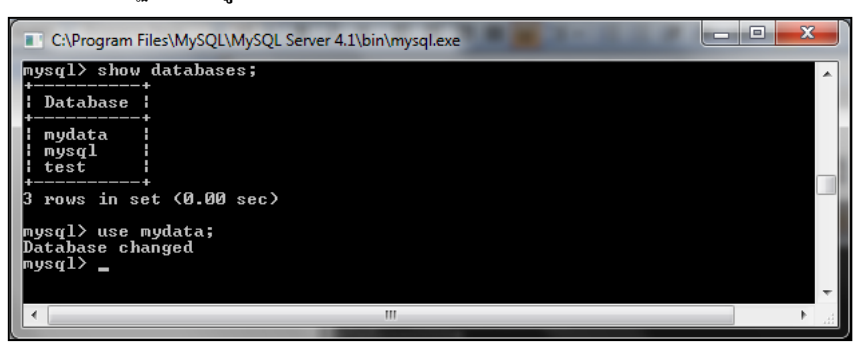

#### 3. การสร้างตารางฐานข้อมูล

#### รูปแบบ

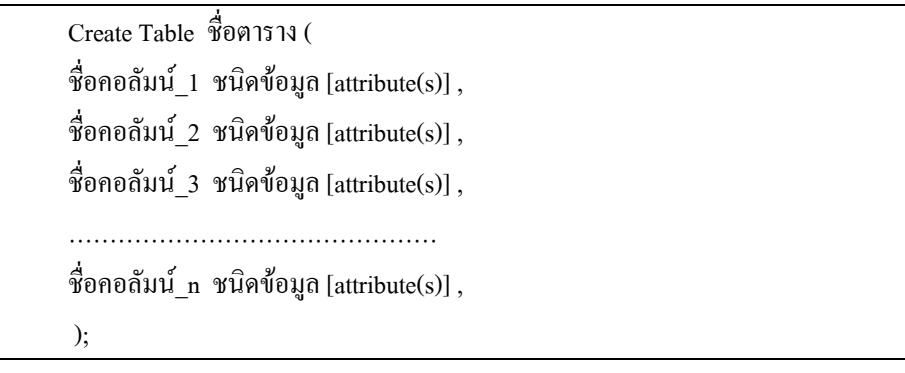

#### ี่ เช่น ให้สร้างตารางข้อมูลชื่อ Subject และกำหนดโครงสร้างข้อมูล ดังนี้

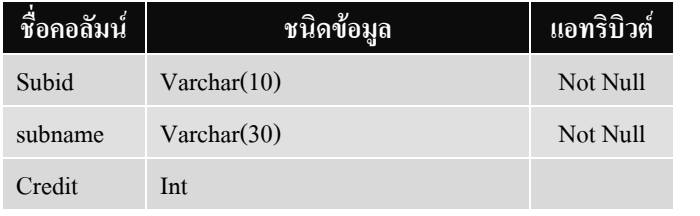

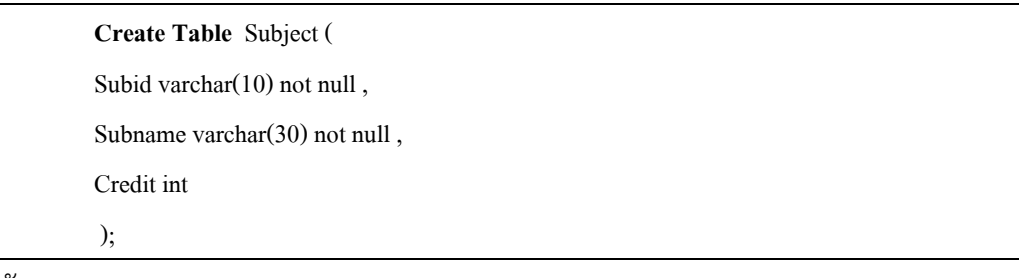

#### ดังภาพ

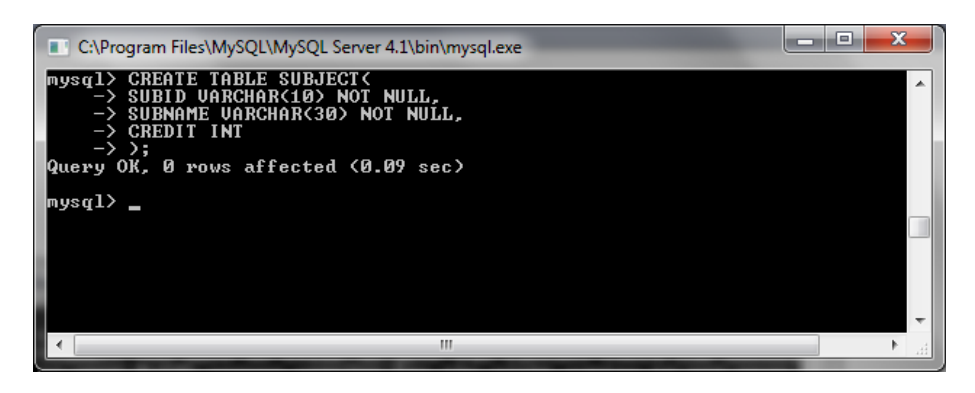

**กรณีพิมพ์ค าสั่งผิด** ถ้าต าแหน่งที่ผิดอยู่บรรทัดเดียวกับเคอร์เซอร์ให้ใช้ปุ่มลูกศรเลื่อน ี เคอร์เซอร์ไปยังตำแหน่งนั้นแล้วแก้ไข แต่หากตำแหน่งที่ผิดอยู่คนละบรรทัดกับเคอร์เซอร์ เนื่องจากเราไม่สามารถเลื่อนเคอร์เซอร์ข้ามบรรทัดได้ ดังนั้นวิธีการแก้ค าสั่งที่ผิดก็ต้องพิมพ์ เครื่องหมาย ; แล้วกด <enter> จากนั้นพิมพ์ค าสั่งใหม่

หลังจากสร้างตารางแล้ว หากไม่มีข้อผิดพลาดให้พิมพ์ค าสั่ง Show tables และ Show Columns เพื่อตรวจสอบผลลัพธ์ที่ได้ว่าถูกต้องตามที่ต้องการหรือไม่

4. ให้นักศึกษาทดลองสร้างตารางสาขาวิชา (major)

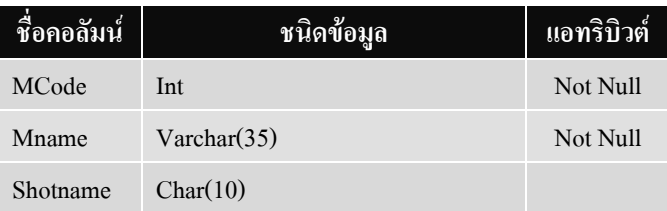

## **การก าหนดแอทริบิวต์ให้กับคอลัมน์**

การใช้แอทริบิวต์เพื่อกำหนดคุณลักษณะพิเศษเพิ่มเติมให้กับคอลัมน์ ไม่ว่าจะเป็น Index , Not Null, Unique, Primary Key, Auto Increment หรือ Default นั้น บางแอทริบิวต์สามารถนำไป ้วางต่อท้ายคอลัมน์ในขณะพิมพ์คำสั่งได้ แต่บางแอทริบิวต์ไม่สามารถทำได้ เช่นคำสั่ง Index เป็น ต้น ดังนั้นการสร้างตารางจึงสามารถสร้างได้ในอีกลักษณะหนึ่ง คือ

รูปแบบ

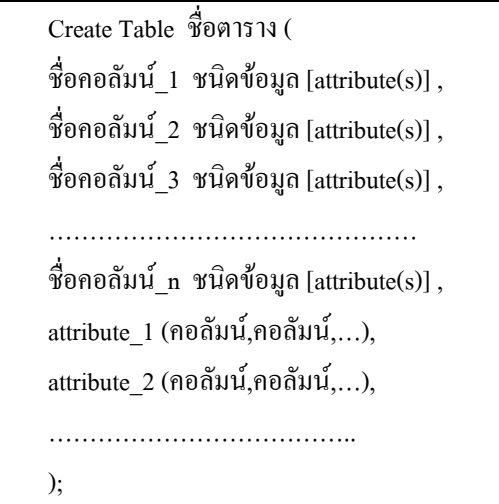

## **การก าหนด Primary Key ให้กับหลายคอลัมน์**

ส าหรับการก าหนด Primary Key (PK) คีย์หลักนั้น ในตารางแต่ละตารางสามารถ ก าหนดให้คอลัมน์ใดคอลัมน์หนึ่งเป็น Primary Key เพียงคอลัมน์เดียวก็ได้ หรืออาจจะใช้คอลัมน์ มากกว่า 1คอลัมน์รวมกันเป็น Primary Key ก็ได้ เช่น

> **Create Table** Test ( Name varchar(30), Lastname varchar(30),

Address text, Primary Key (name, lastname) );

#### **การก าหนด Index**

้อินเด็กซ์ (Index) เป็นแอทริบิวต์ที่ใช้สำหรับจัดลำดับของข้อมูล เพื่อให้การค้นหาเป็นไป ได้อย่างรวดเร็ว โดยสามารถเรียงล าดับได้ทั้งแบบจากน้อยไปหามาก คือ เรียงจาก A – Z เขียนแทน ด้วย ASC และเรียงลำดับจากมากไปหาน้อย คือ เรียงจาก Z – A เขียนแทนด้วย Desc สำหรับค่า ปกติกำหนดไว้เป็นแบบ ASC โดยสามารถกำหนด Index ให้กับหลายคอลัมน์ได้ เช่น

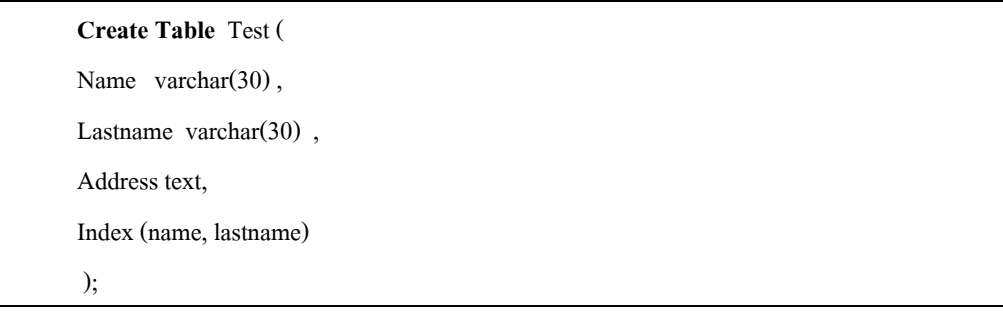

### **กิจกรรมทบทวน** ให้นักศึกษาทดลองสร้างตารางนักศึกษา (Student)

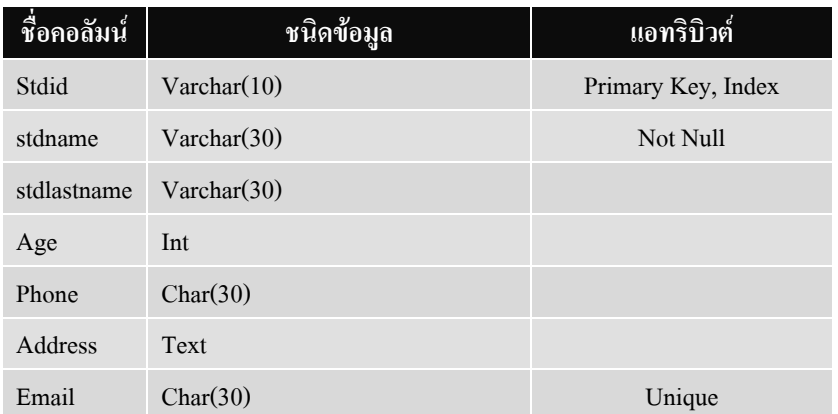

#### ถ้าพิมพ์ถูกต้องจะได้ผลลัพธ์ ดังภาพ

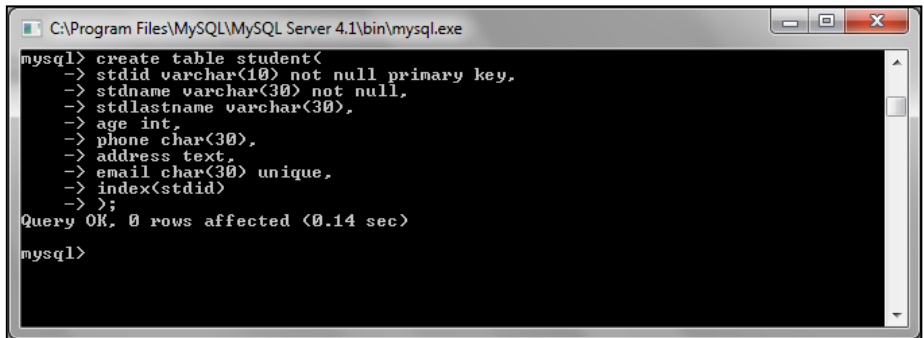

จากตารางข้อมูลดังกล่าว เมื่อใช้คำสั่ง Show Columns จะพบโครงสร้างตามที่กำหนด

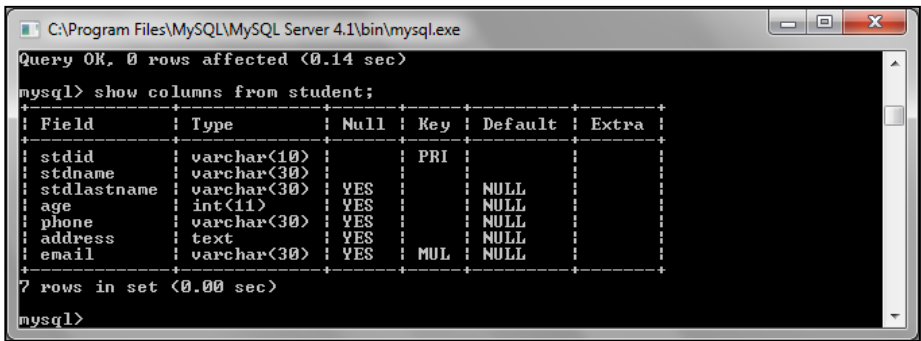

## **≥ กิ<u>จกรรมทบทวน</u> ให้นักศึกษาใช้คำสั่งสร้างตาราง ดังต่อ**ไปนี้

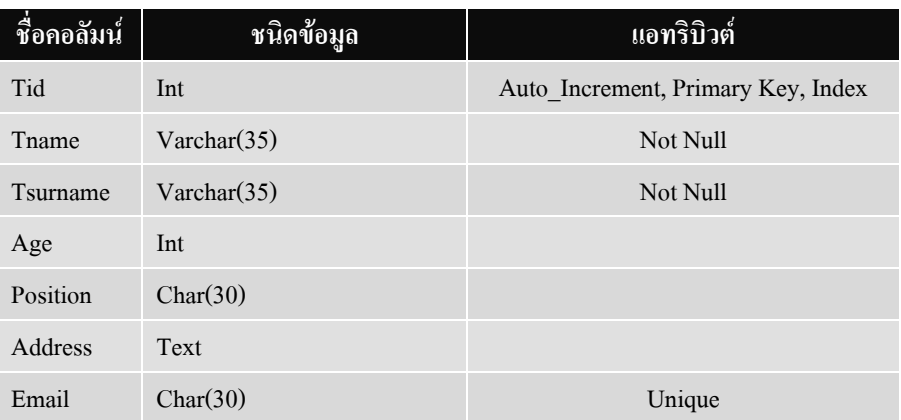

#### ตาราง **Teacher**

#### ตาราง **Register**

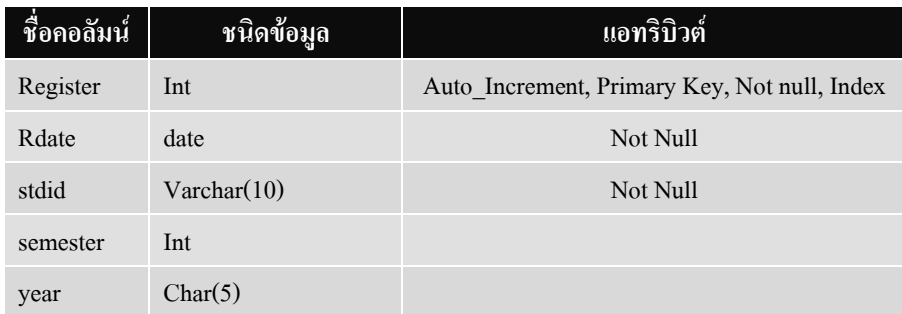

#### ตาราง **Register\_detail**

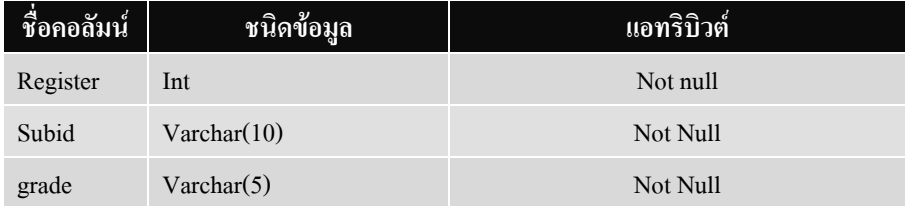

## กิจกรรเสนอแนะเชิงเจตคติ

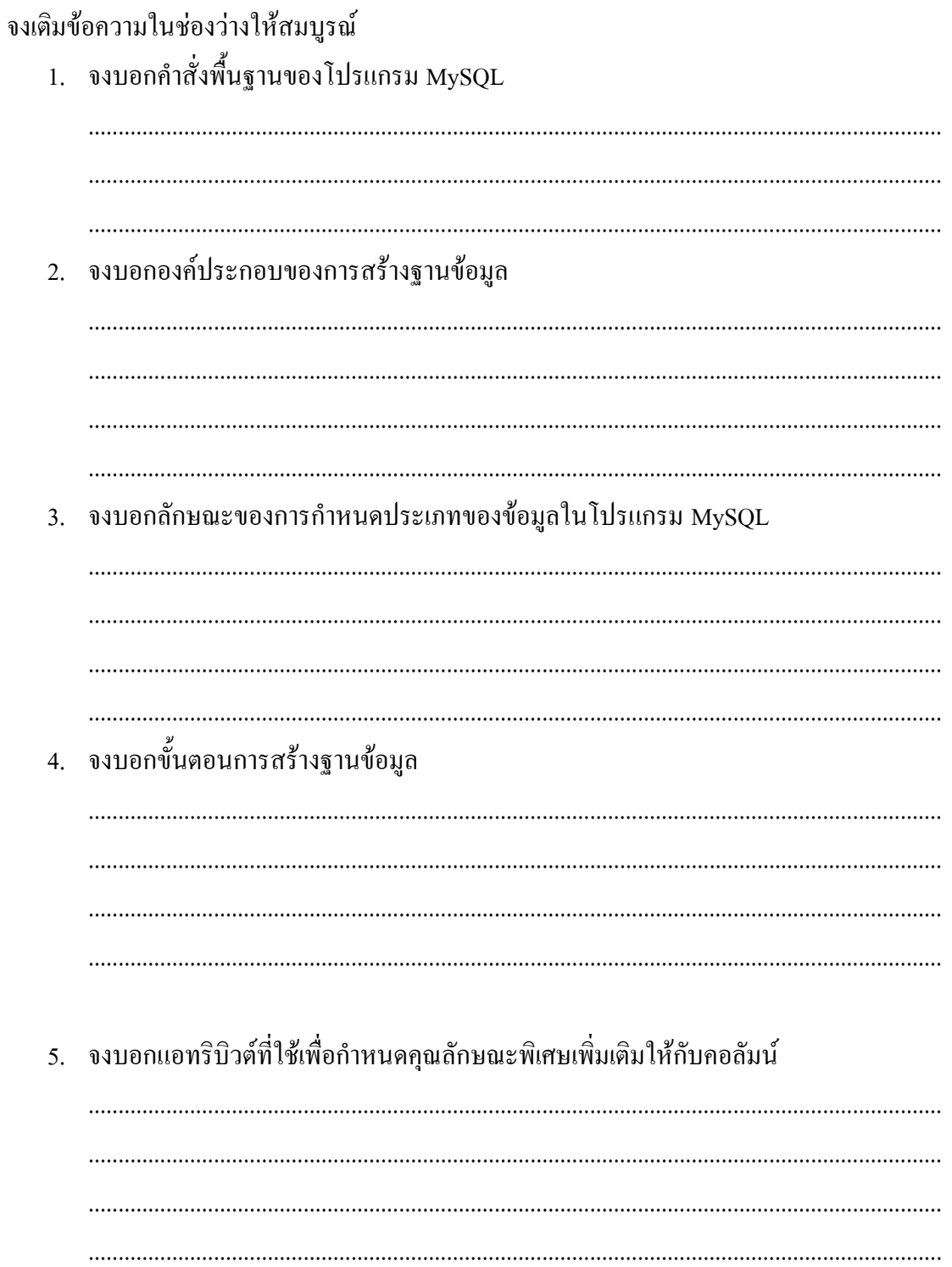

ให้นักศึกษาใช้คำสั่งบนโปรแกรม MySQL สร้างฐานข้อมูลจากตารางข้อมูลที่กำหนดให้ โดยก าหนดประเภทของข้อมูลและแอทริบิวต์ที่เกี่ยวข้องให้เหมาะสมกับลักษณะของข้อมูลที่ ก าหนดให้

## **สร้างฐานข้อมูลชื่อ BookStore**

**ตัวอย่างข้อมูล ตารางหนังสือ (Book)**

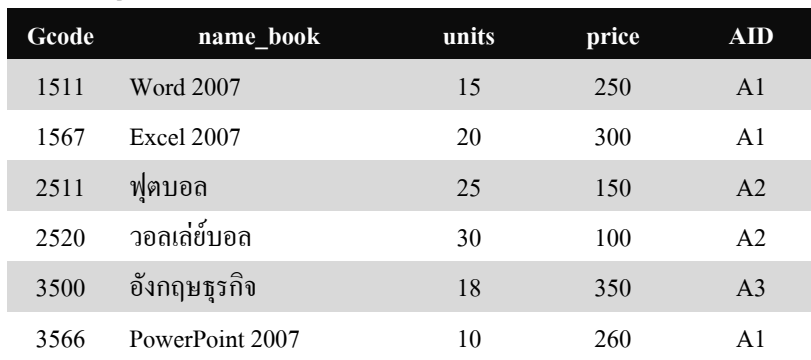

 $\mathbb X$  โครงสร้างของตาราง Book ให้นักศึกษาเป็นผู้กำหนด

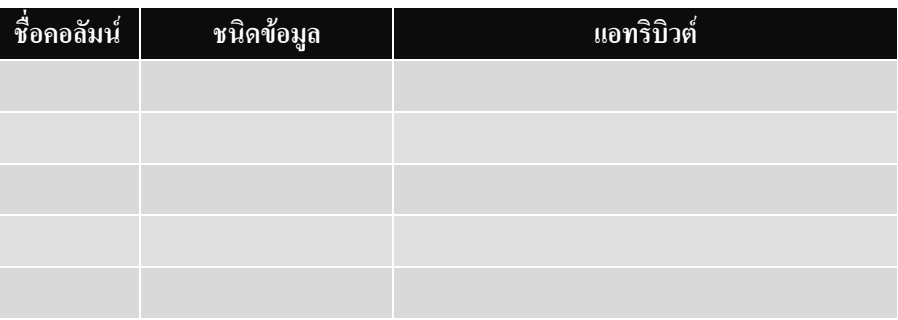

## **ตัวอย่างข้อมูล ตารางใบสั่งซื้อ (Order)**

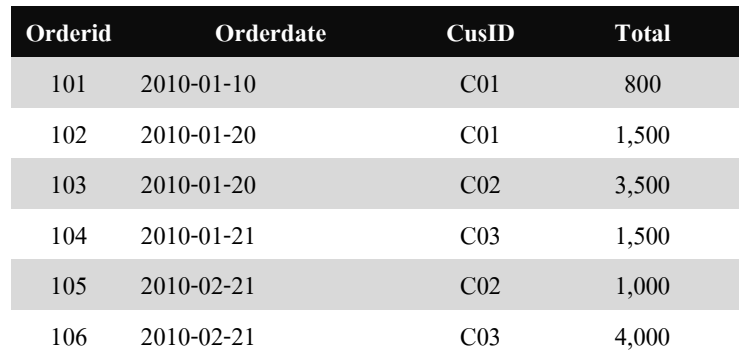

#### $\mathbb X$  โครงสร้างของตาราง Order ให้นักศึกษาเป็นผู้กำหนด

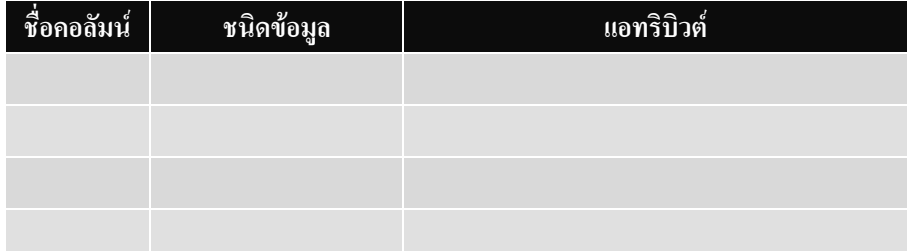

## **ตัวอย่างข้อมูล ตารางรายละเอียดการสั่งซื้อ (Order\_Detail)**

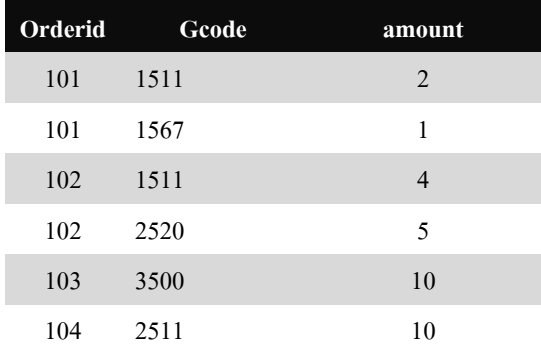

#### $\mathbb X$  โครงสร้างของตาราง Order\_Detail ให้นักศึกษาเป็นผู้กำหนด

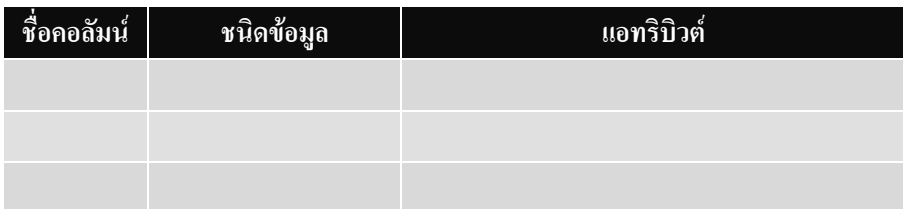

#### **ตัวอย่างข้อมูล ตารางผู้แต่งหนังสือ (Author)**

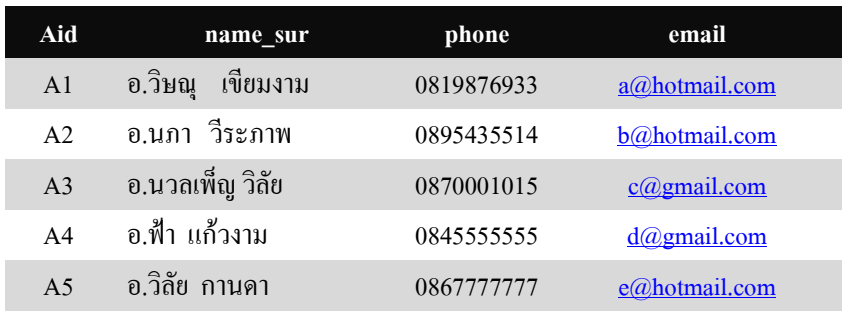

## $\mathbb X$  โครงสร้างของตาราง Author ให้นักศึกษาเป็นผู้กำหนด

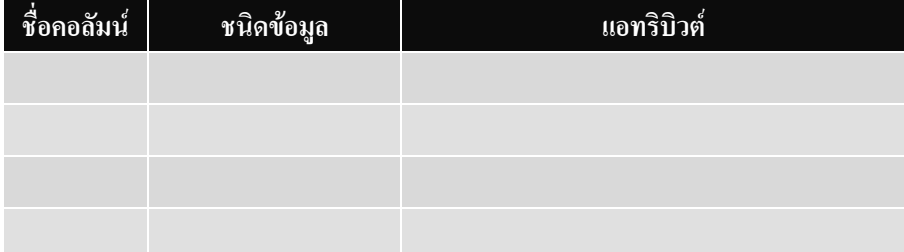

## **บทที่ 3 การแก้ไขโครงสร้างตาราง**

#### **สาระการเรียนรู้**

- 1. หลักการเปลี่ยนแปลงโครงสร้างฐานข้อมูล
- 2. ค าสั่งเปลี่ยนแปลงโครงสร้างตาราง
	- 2.1. ค าสั่งลบฐานข้อมูล
	- 2.2. ค าสั่งลบตารางฐานข้อมูล
	- 2.3. ค าสั่งเปลี่ยนชื่อตาราง
	- 2.4. ค าสั่งเพิ่มคอลัมน์ใหม่ให้กับตาราง
	- 2.5. ค าสั่งเปลี่ยนชื่อคอลัมน์และชนิดข้อมูลของคอลัมน์
	- 2.6. การสร้างและการลบ Primary Key
	- 2.7. การเพิ่ม Index
	- 2.8. คำสั่งเพิ่ม Unique
	- 2.9. ค าสั่งลบคอลัมน์

#### **มาตรฐานเชิงสมรรถนะ**

- 1. สามารถปฏิบัติการใช้คำสั่ง MySQL ในการเปลี่ยนแปลงโครงสร้างฐานข้อมูลได้
- 2. สามารถวิเคราะห์ และเปรียบเทียบผลดี ผลเสียในการใช้คำสั่งเปลี่ยนแปลงโครงสร้าง ฐานข้อมูลได้
- 3. สามารถอธิบายข้อควรระมัดระวังในการใช้ค าสั่งแต่ละประเภทได้

#### **กิจกรรมเสนอแนะ**

- 1. ให้นักศึกษาฝึกปฏิบัติการใช้กำสั่งเปลี่ยนแปลงโครงสร้างฐานข้อมูล
- 2. ให้นักศึกษาทำรายงานพิเศษวิเคราะห์ผลดี ผลเสีย และข้อควรระวังในการใช้คำสั่งแต่ละ ประเภท

#### **การวัดผล**

- 1. การตอบข้อซักถามในชั้นเรียน
- 2. การสังเกต
- 3. ผลการฝึกปฏิบัติ

## **บทที่ 3 การแก้ไขโครงสร้างตาราง**

การปรับปรุงเปลี่ยนแปลงโครงสร้างของตารางในภายหลัง มักจะเกิดอยู่บ่อยครั้ง เนื่องจาก ระบบมีการเปลี่ยนแปลงให้ตอบสนองต่อความต้องการสารสนเทศ ณ ขณะนั้นให้ทันสมัยหรือ ี สมบรณ์มากขึ้น ดังนั้นจึงมีการนิยามคำสั่งประเภทแก้ไขโครงสร้างตารางข้อมูลไว้ เพื่อให้เกิด ความยืดหยุ่นของฐานข้อมูลทั้งในปัจจุบัน และอนาคต ทั้งนี้แต่ละค าสั่งที่เกี่ยวข้องกับการแก้ไข โครงสร้างตารางจะต้องเรียกใช้งานด้วยความระมัดระวัง และมีการวางแผนงานที่ดี เพราะหาก เรียกใช้ค าสั่งหรือเปลี่ยนแปลงโครงสร้างข้อมูลผิดพลาด อาจส่งผลเสียต่อข้อมูลที่มีอยู่ใน ตารางข้อมูลนั้น ๆ ทันที

#### **ค าสั่งลบฐานข้อมูล**

เป็นค าสั่งลบฐานข้อมูล การใช้ค าสั่งดังกล่าวจะส่งผลให้ตารางข้อมูลทั้งหมดที่มีอยู่ใน ฐานข้อมูลถูกลบไปด้วย

รูปแบบ

**DROP DATABASE** ชื่อฐานข้อมูล;

เช่น

1. ใช้คำสั่งสร้างฐานข้อมูล ชื่อ MytestData

Create Database ชื่อฐานข้อมูล ;

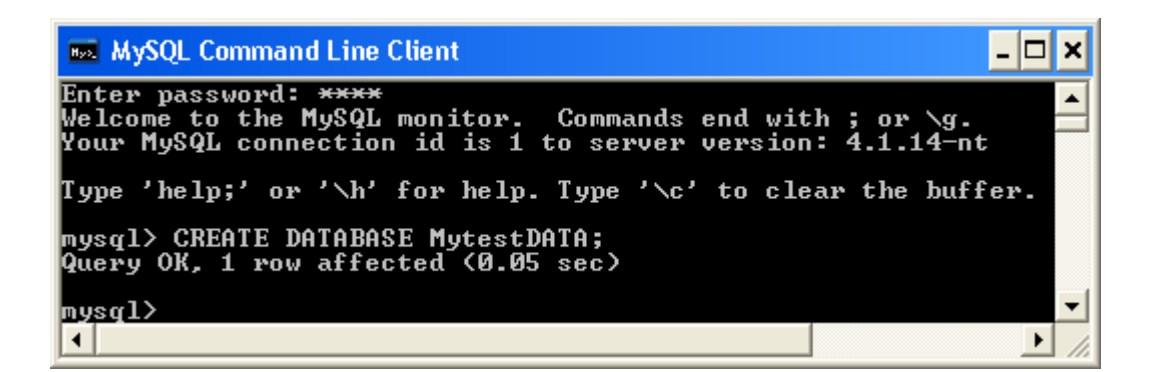

่ 2. ใช้คำสั่งแสดงรายชื่อฐานข้อมูล จะปรากฏรายชื่อ mytestdata ที่เราสร้างขึ้น

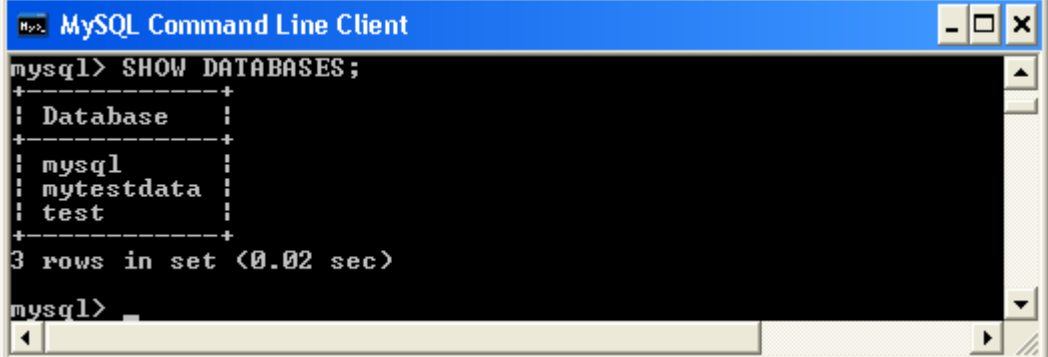

3. ใช้คำสั่งลบฐานข้อมูล DROP DATABASE MytestData ;

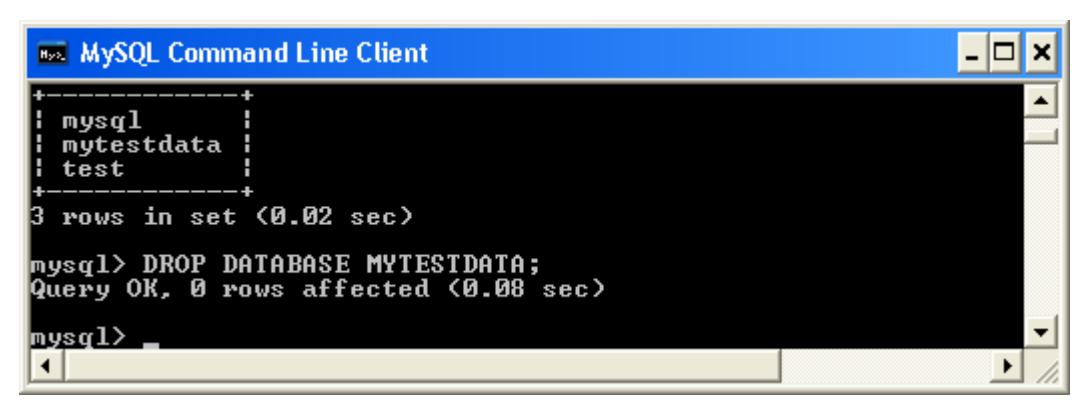

ใช้คำสั่ง Show Databases อีกครั้งจะพบว่า ฐานข้อมูล MytestData ถูกลบทิ้งออกไป เรียบร้อยแล้ว ดังนั้นการใช้คำสั่งดังกล่าวจึงต้องใช้ความระมัดระวังเป็นพิเศษ

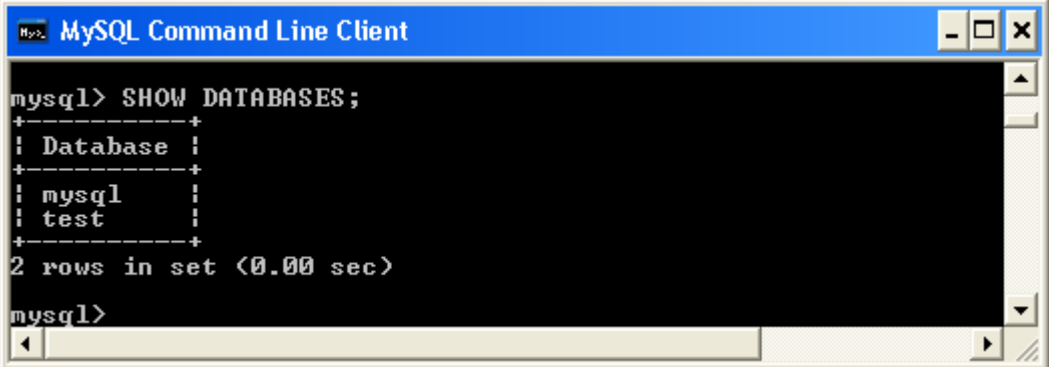

## **ค าสั่งลบตารางฐานข้อมูล**

เป็นค าสั่งลบตารางในฐานข้อมูล การใช้ค าสั่งดังกล่าวจะท าให้ตารางนั้น ๆ ถูกลบทิ้งออก จากฐานข้อมูล ส่งผลให้ข้อมูลของตารางนั้น ๆ ถูกลบทิ้งไปด้วย มีรูปแบบค าสั่งดังนี้

รูปแบบ

**DROP TABLE** ชื่อตาราง ;

เช่น

1. ใช้คำสั่งสร้างฐานข้อมูลชื่อ Apartment

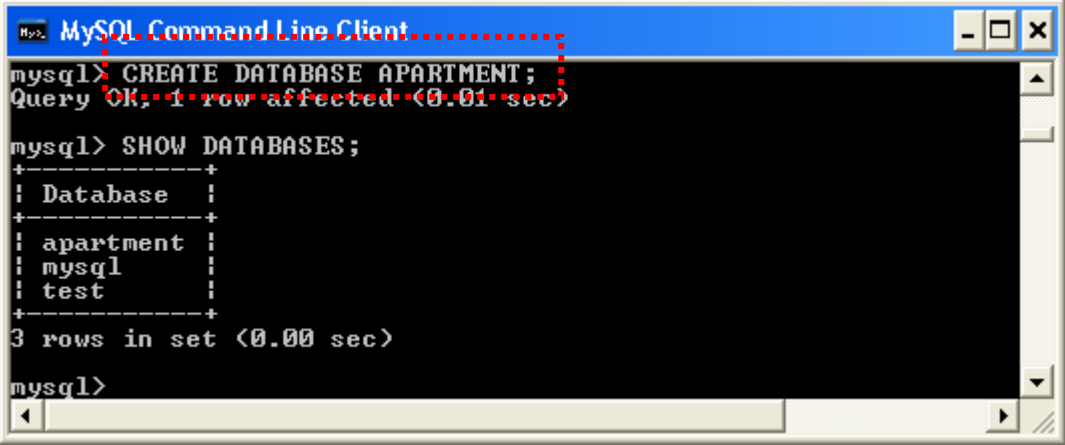

- 2. ใช้คำสั่งใช้งานฐานข้อมูล Apartment >> USE APARTMENT;
- 3. ใช้คำสั่งสร้างตารางชื่อ Test และตารางชื่อ Room ดังนี้

### **ค าสั่งสร้างตาราง Test**

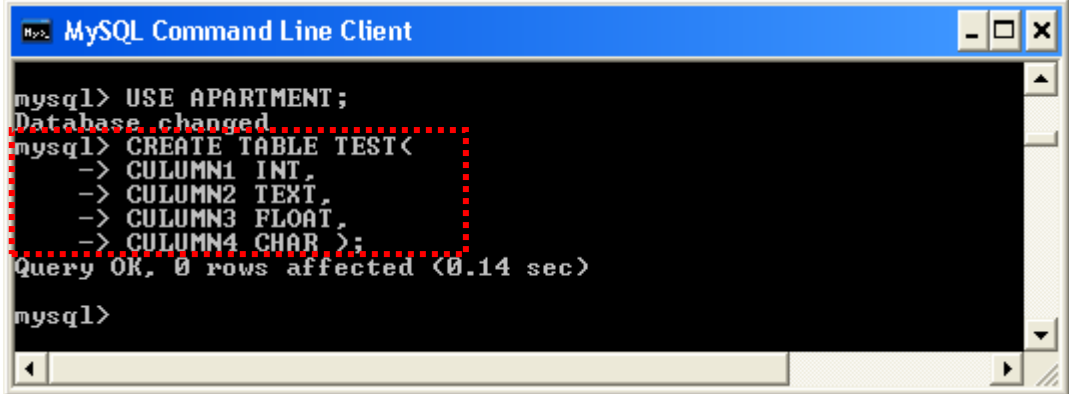

#### **ค าสั่งสร้างตาราง Room**

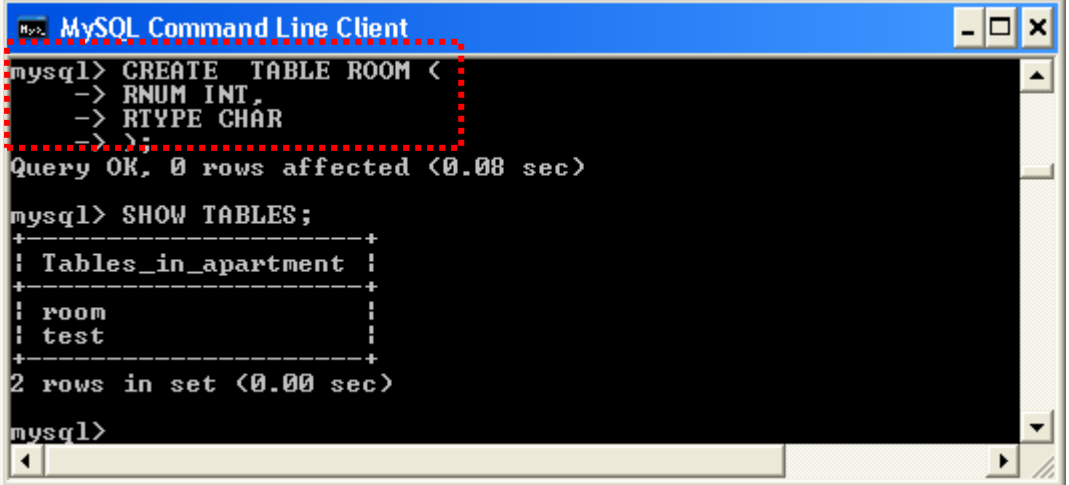

หลังจากที่สร้างตารางทั้ง 2 แล้ว ทดสอบใช้คำสั่ง Show Table จะปรากฎรายชื่อตารางที่ สร้างขึ้นมาใหม่ ดังภาพข้างต้น

4. ใช้คำสั่งลบตารางข้อมูล Test >> Drop Table Test ;

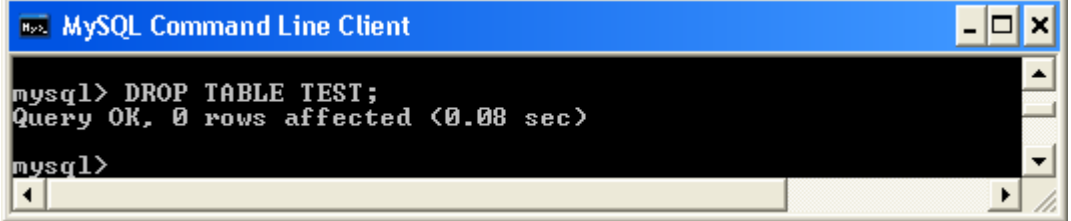

ทดลองใช้ค าสั่งแสดงตารางอีกครั้ง จะพบว่าตารางชื่อ Test ถูกลบออกจากฐานข้อมูลไป เรียบร้อยแล้ว

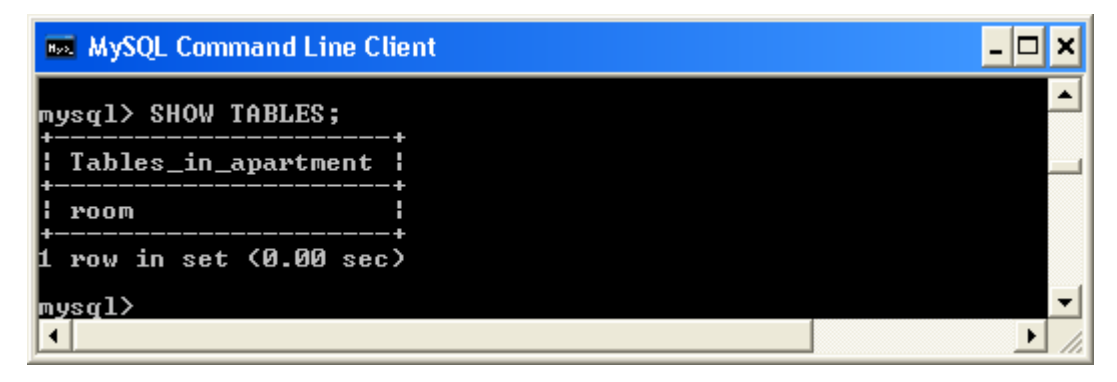

## **ค าสั่งเปลี่ยนชื่อตาราง**

เป็นค าสั่งเปลี่ยนชื่อของตารางจากชื่อหนึ่ง เป็นอีกชื่อหนึ่ง มีรูปแบบค าสั่งดังนี้

รูปแบบ

**ALTER TABLE** ชื่อตารางเดิม **RENAME TO** ชื่อตารางใหม่ ;

เช่น

1. ใช้คำสั่งเปลี่ยนชื่อตาราง Room เป็น NewRoom

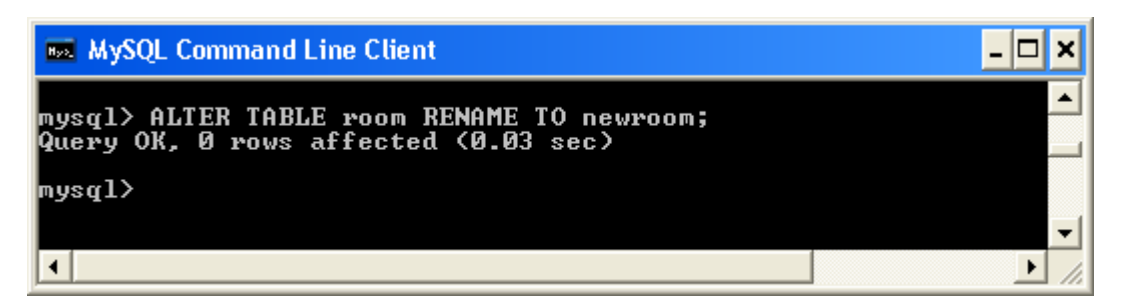

ใช้ค าสั่งแสดงรายชื่อตารางจะพบว่า ชื่อตารางได้เปลี่ยนไปเป็นชื่อใหม่เรียบร้อยแล้ว

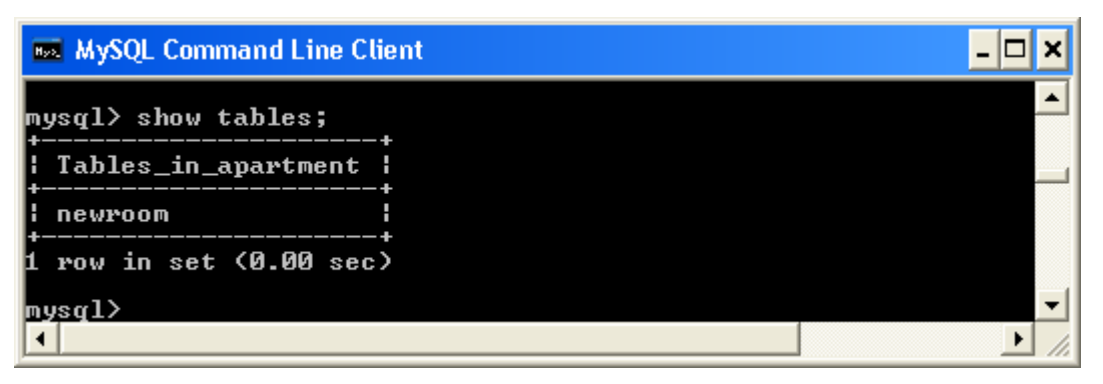

### **ค าสั่งเพิ่มคอลัมน์ใหม่ให้กับตาราง**

รูปแบบ

**ALTER TABLE** ชื่อตาราง **ADD COLUMN** ชื่อคอลัมน์ ชนิดข้อมูล [แอทริบิวต์] **[ FIRST | AFTER ] คอลัมน์อ้างอิง** ;

เช่น

1. ใช้ค าสั่งแสดงคอลัมน์ของตาราง NewRoom >> SHOW COLUMNS FROM NEWROOM ;

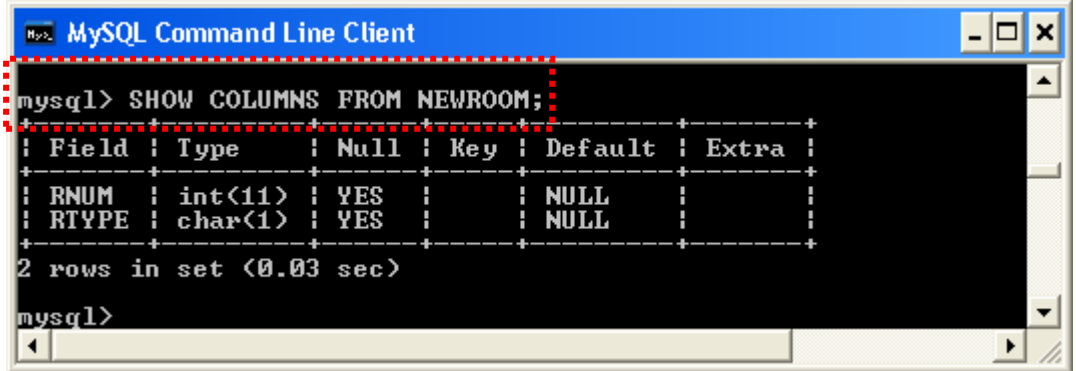

2. ใช้คำสั่งสร้างคอลัมน์ Status กำหนดชนิดข้อมูลเป็นแบบ Int

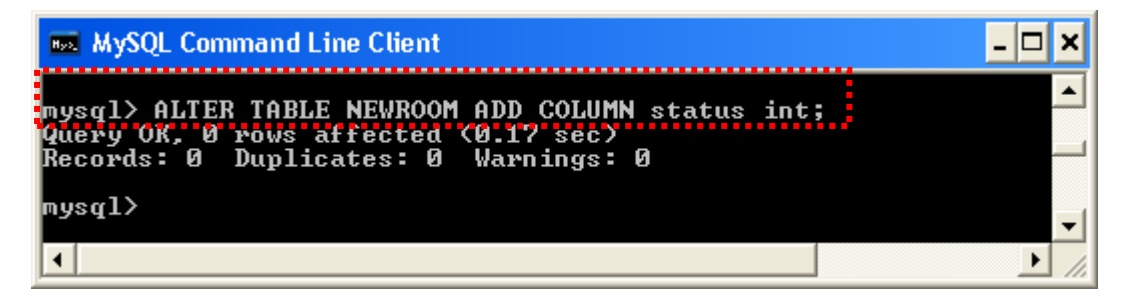

ใช้ค าสั่งแสดงรายชื่อคอลัมน์อีกครั้ง จะพบว่ามีคอลัมน์ Status เพิ่มขึ้นมาอีก 1 คอลัมน์

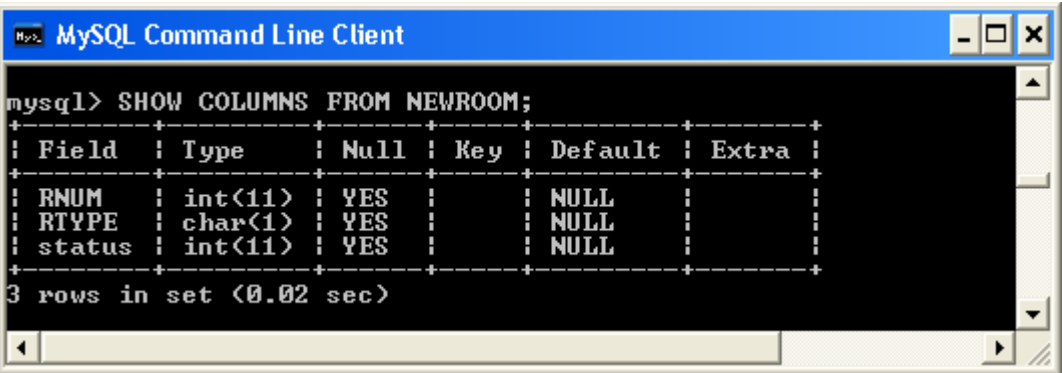

3. ใช้คำสั่งสร้างคอลัมน์ Rate กำหนดชนิดข้อมูลเป็นแบบ Int และวางต่อท้ายคอลัมน์

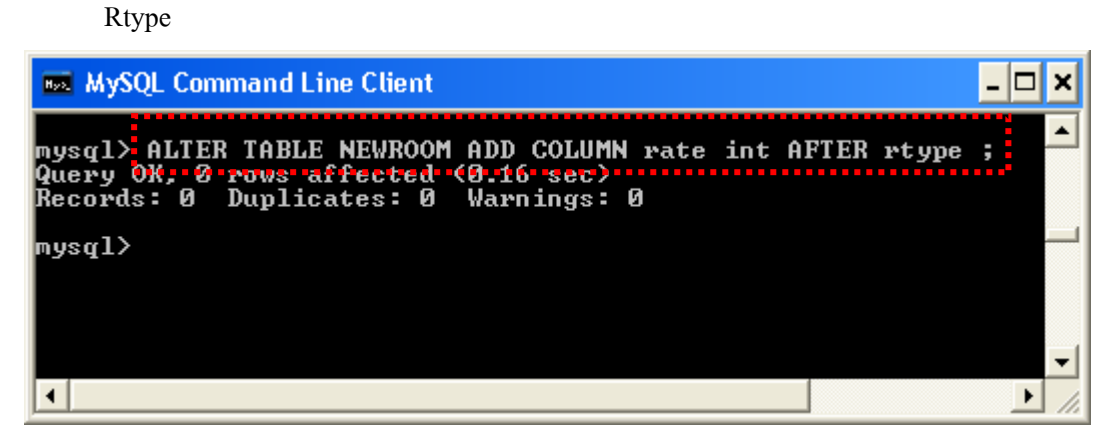

ใช้คำสั่งแสดงรายชื่อคอลัมน์อีกครั้ง จะพบว่าคอลัมน์ Rate ได้ถูกสร้างขึ้นและจัดวางลำดับ ิตามที่โจทย์กำหนดเรียบร้อยแล้ว

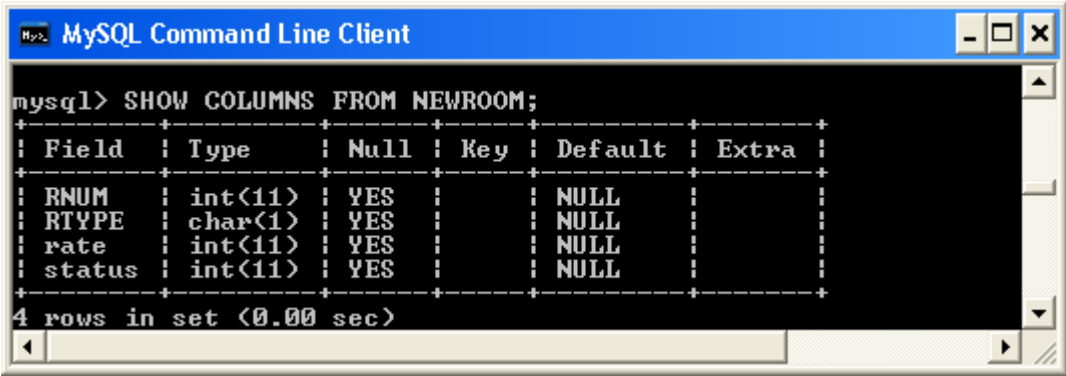

## **ค าสั่งเปลี่ยนชื่อคอลัมน์และชนิดข้อมูลของคอลัมน์**

การใช้ค าสั่งเปลี่ยนชนิดของข้อมูลโดยเฉพาะการเปลี่ยนประเภทของข้อมูล เช่นจากเดิม เป็นตัวเลข ต่อมาเปลี่ยนเป็นข้อความ หรือการเปลี่ยนแปลงขนาดของข้อมูล เช่นจากเดิมกำหนด เป็นตัวอักษะขนาด 50 ต่อมาลดลงเหลือ 20 อาจส่งผลเสียหายกับข้อมูลที่มีอยู่ในตารางได้ ดังนั้น ึ การเปลี่ยนแปลงชนิดและขนาดของข้องมูลจึงเหมาะกับการดำเนินการตั้งแต่แรก ก่อนที่จะมีการ รับข้อมูลเข้าไปเก็บไว้ในตารางนั้น ๆ

รูปแบบ

**ALTER TABLE** ชื่อตาราง **CHANGE** ชื่อคอลัมน์เดิม ชื่อคอลัมน์ใหม่ ชนิดข้อมูล [แอทริ บิวต์] ;

1. สมมติต้องการเปลี่ยนชื่อคอลัมน์ Rnum เป็น Number และชนิดข้อมูลยังเหมือนเดิม

>> ALTER TABLE newroom CHANGE rnum number int;

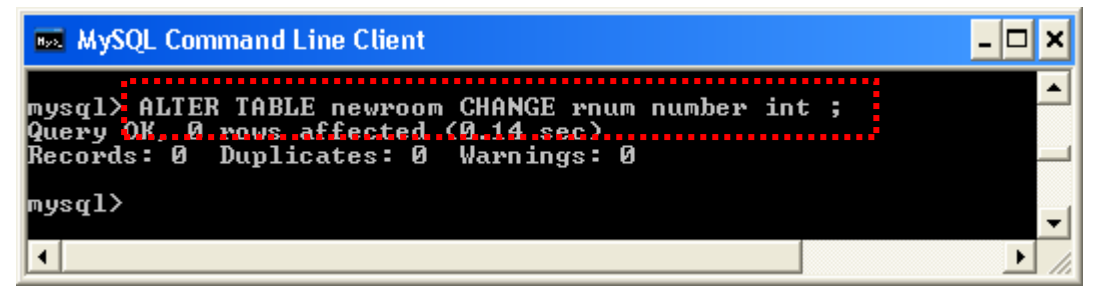

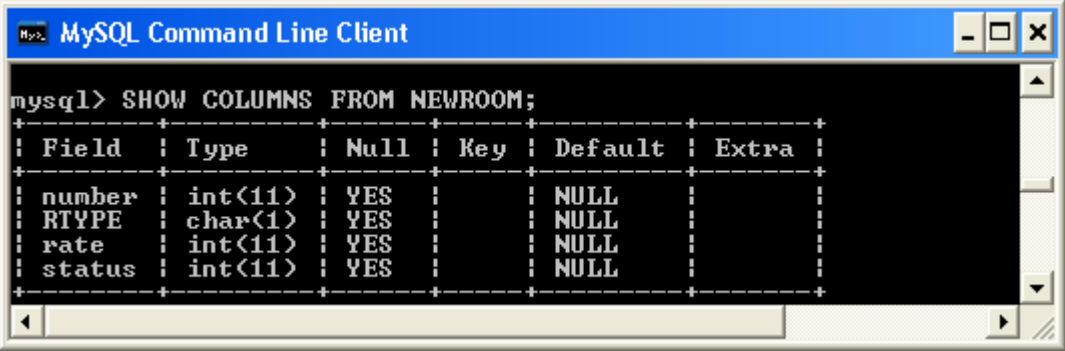

2. ใช้ค าสั่งเปลี่ยนชนิดข้อมูลโดยใช้ชื่อคอลัมน์เดิม

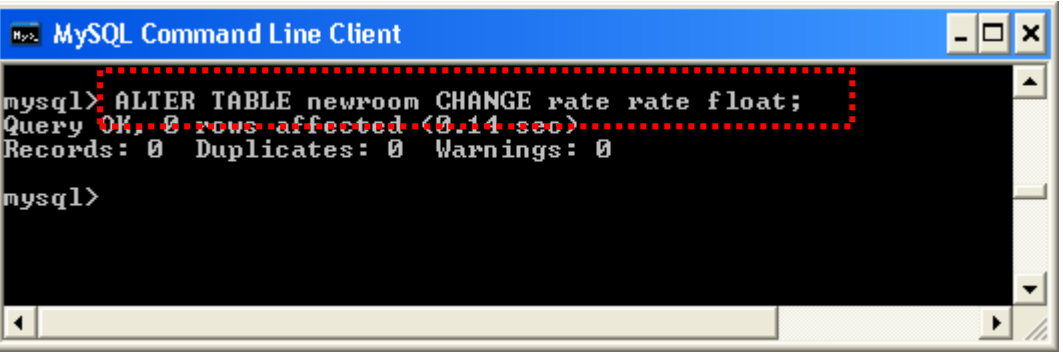

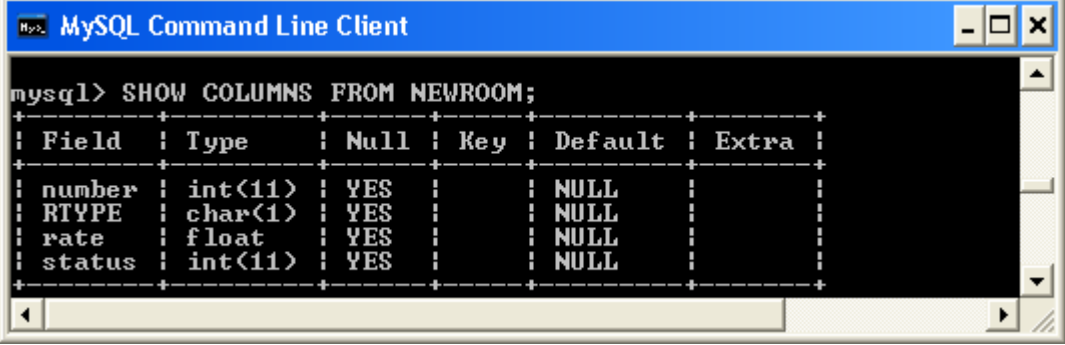

เช่น

3. ใช้ค าสั่งเปลี่ยนทั้งชื่อคอลัมน์ และชนิดข้อมูล

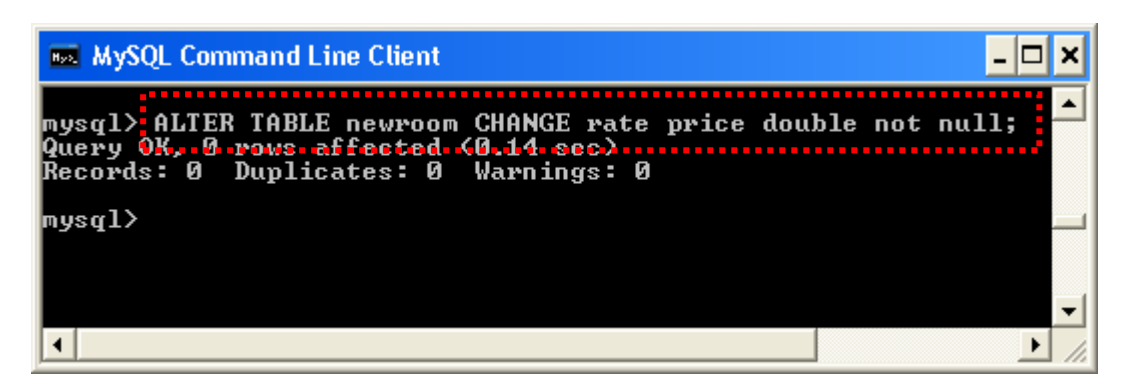

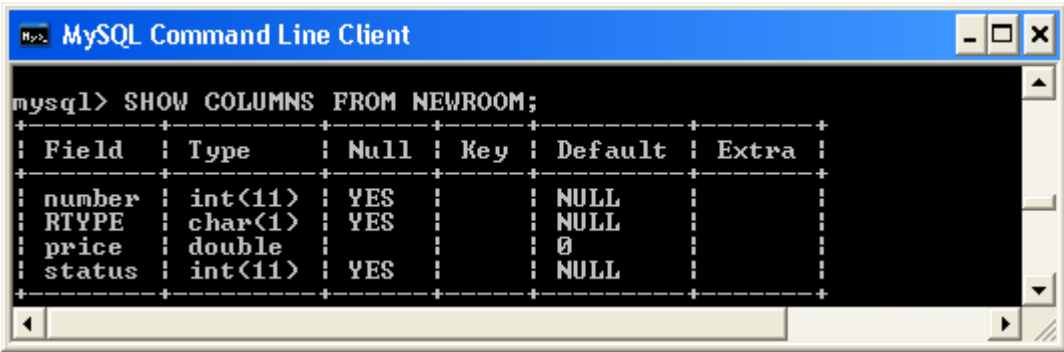

## **การสร้างและการลบ Primary Key**

รูปแบบ คำสั่งการสร้าง Primary Key

```
ALTER TABLE ชื่อตาราง ADD PRIMARY KEY (ชื่อคอลัมน์1, ชื่อคอลัมน์2,...) ;
```
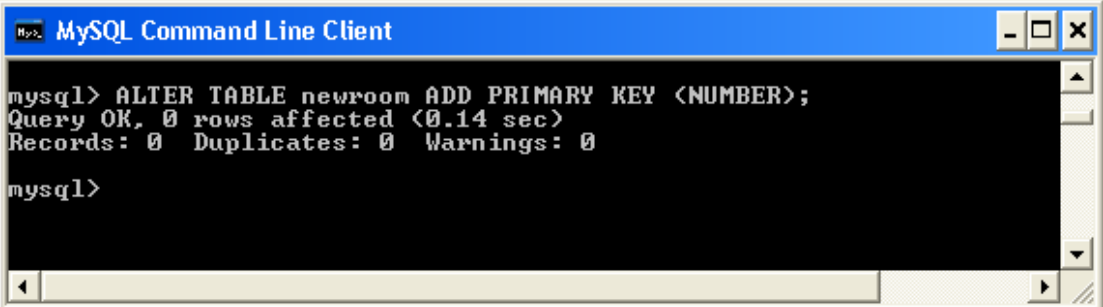

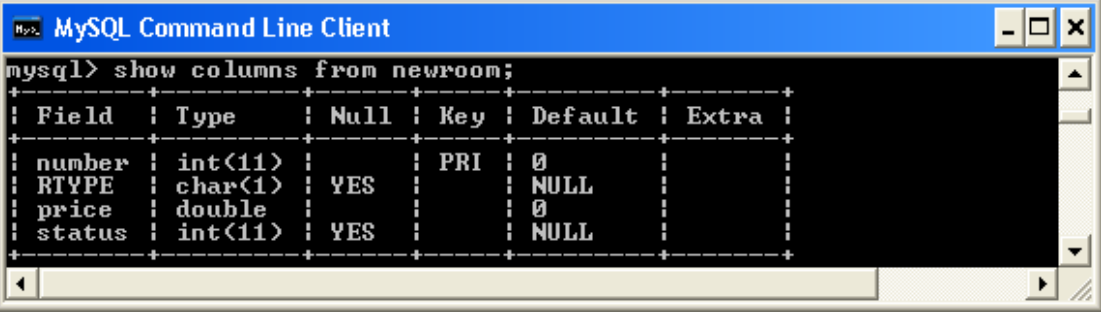

รูปแบบ ค าสั่งยกเลิกการสร้าง Primary Key

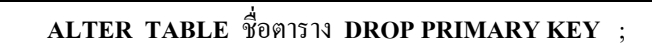

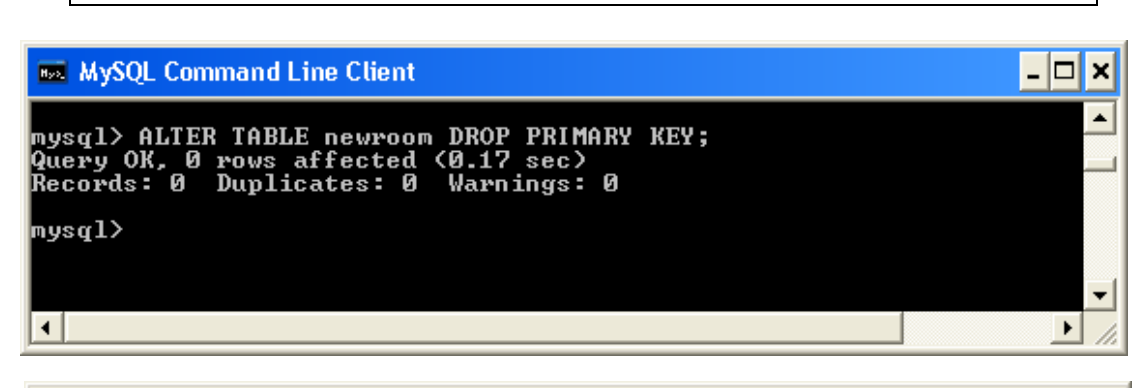

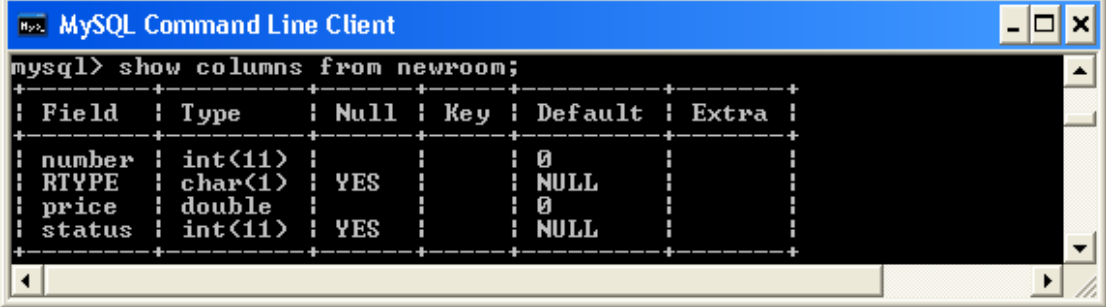

## **การเพิ่ม INDEX**

รูปแบบ

**ALTER TABLE** ชื่อตาราง **ADD INDEX** (ชื่อคอลัมน์1**,** ชื่อคอลัมน์2,...) ;

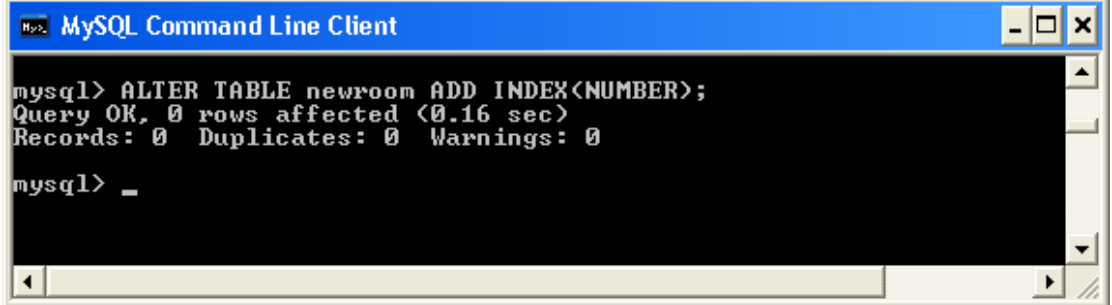

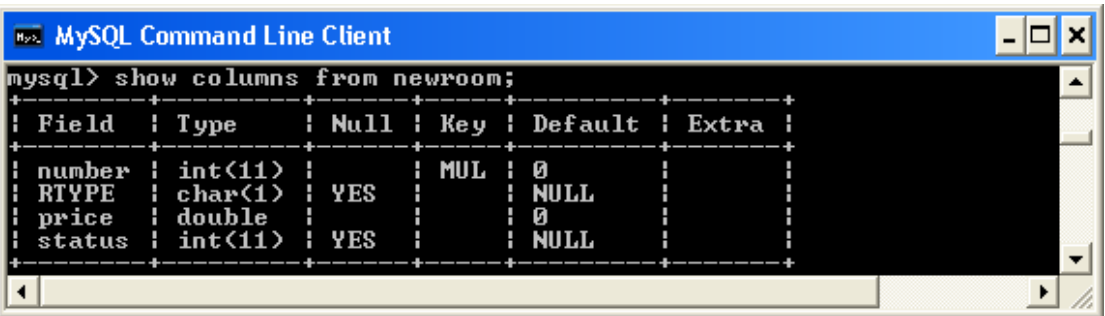

รูปแบบ

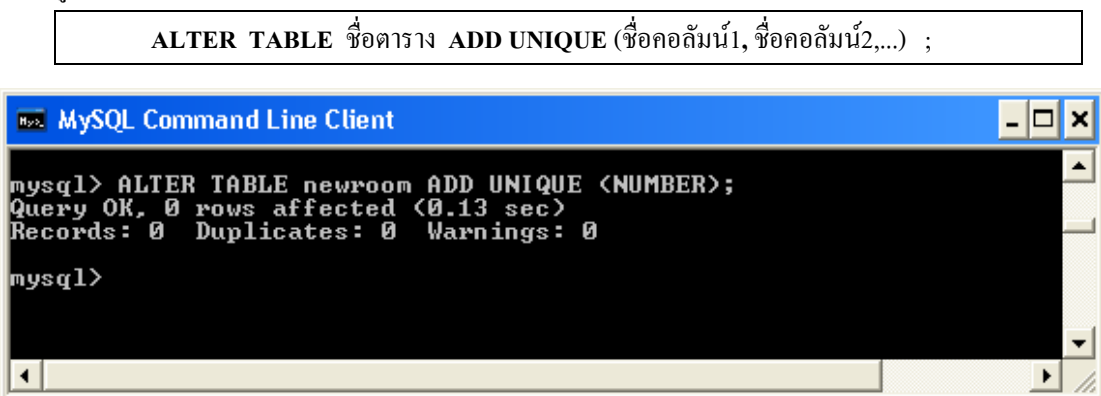

#### **ค าสั่งการลบคอลัมน์**

รูปแบบ

**ALTER TABLE** ชื่อตาราง **DROP COLUMN** ชื่อคอลัมน์ ;

เช่น ใช้ค าสั่งลบคอลัมน์ Status ออกจากตาราง Newroom >> ALTER TABLE newroom DROP

COLUMN status ;

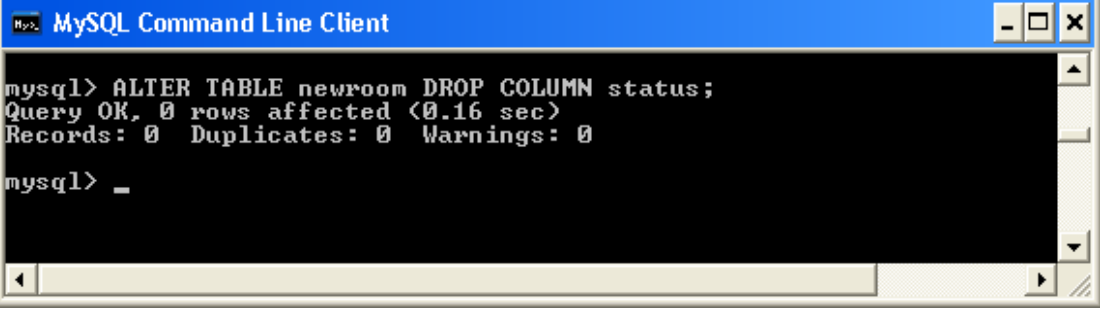

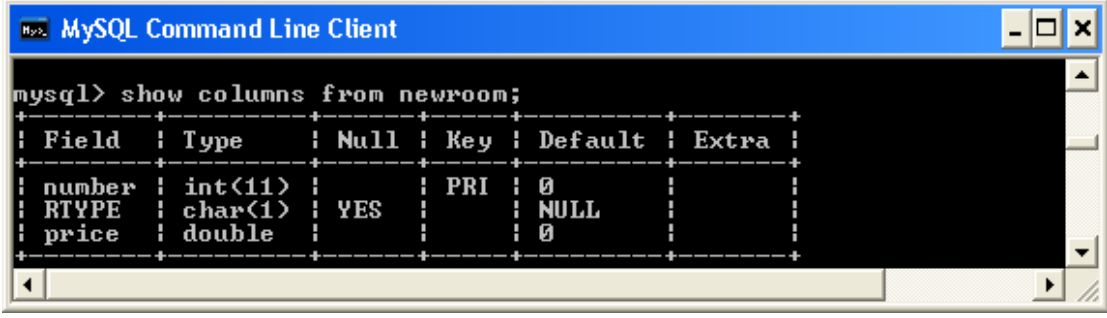

## กิจกรรเสนแนะเชิงเจตคติ

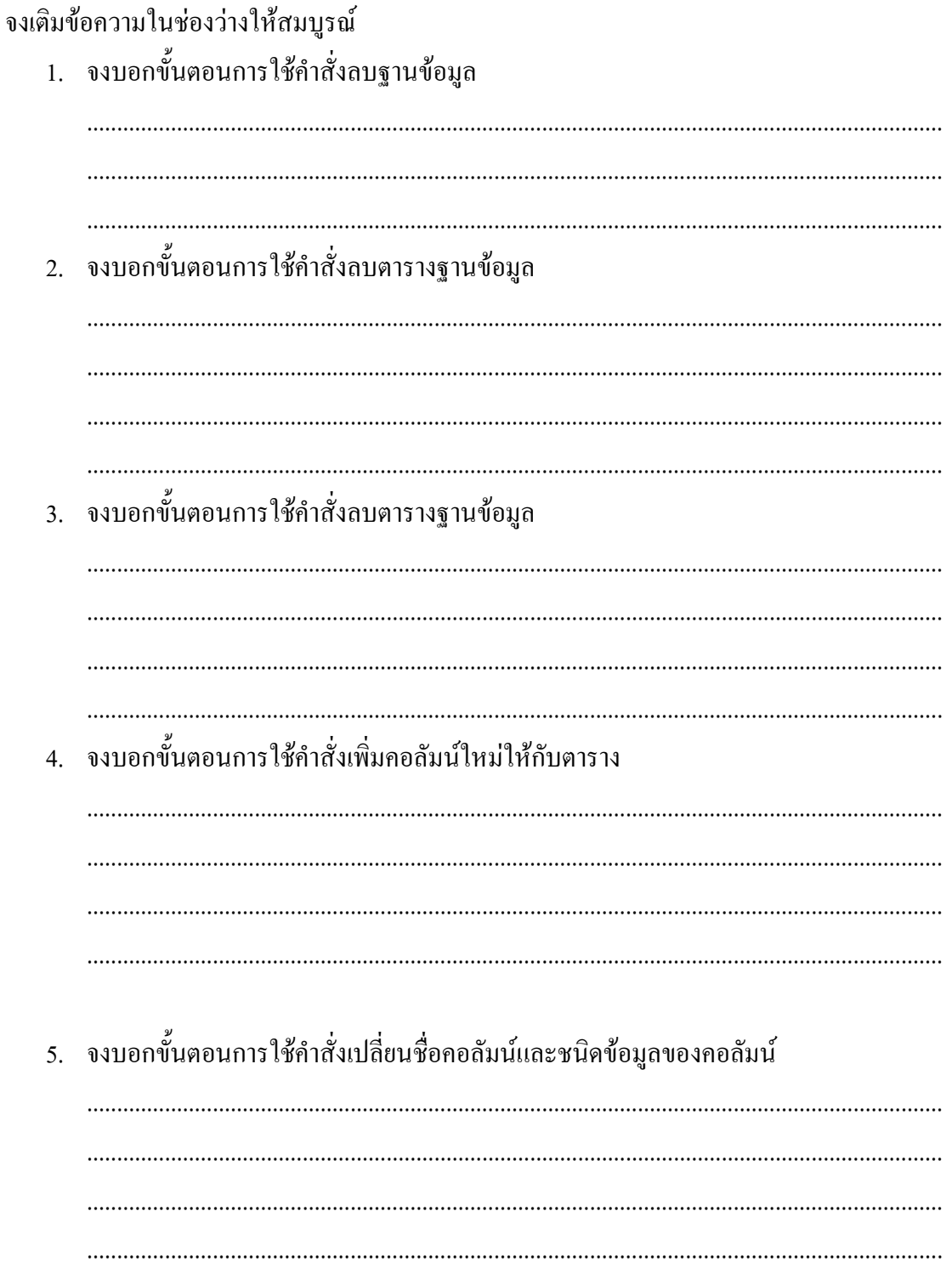

#### **กิจกรรมเสนอแนะเชิงทักษะ**

จากตารางข้อมูล Newroom ให้นักศึกษาเปลี่ยนแปลงและแก้ไขโครงสร้างของตาราง ตาม ค าสั่งดังต่อไปนี้

- 1. เปลี่ยนชื่อตาราง 'Newroom' เป็น 'Room'
- 2. เพิ่มคอลัมน์ "Status" ในตาราง Room กำหนดชนิดข้อมูลเป็นแบบ VARCHAR (1)
- 3. เพิ่มคอลัมน์ "Floor" ในตาราง Room กำหนดชนิดข้อมูลเป็นแบบ INT
- 4. เพิ่มคอลัมน์ "Tower" ในตาราง Room กำหนดชนิดข้อมูลเป็นแบบ VARCHAR (1)
- 5. เปลี่ยนชื่อคอลัมน์ 'RTYPE' เป็น 'TYPE'ก าหนดชนิดข้อมูลเป็น VARCHAR(20)
- 6. ก าหนด INDEX ให้กับคอลัมน์ TYPE
- 7. กำหนด PRIMARY KEY ให้กับคอลัมน์ "ROOM"

#### **ผลลัพธ์ที่ได้** ภายหลังใช้ค าสั่งแสดงชื่อคอลัมน์จากตาราง ROOM

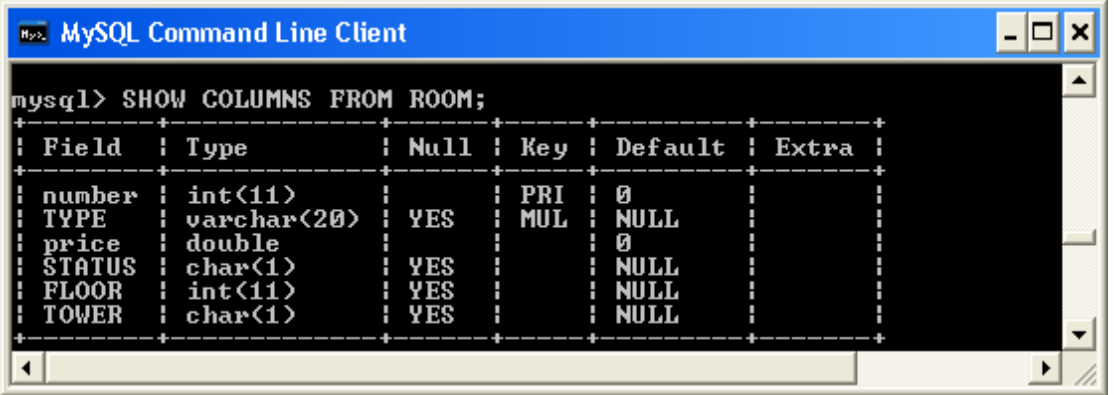

## **บทที่ 4 การน าข้อมูลใส่ในตาราง**

#### **สาระการเรียนรู้**

- 1. ข้อควรระมัคระวังในการนำข้อมูลเข้าไปเกี่บในตารางฐานข้อมูล
- 2. คำสั่งการนำข้อมูลใส่ในตาราง
	- 2.1. ค าสั่งการเพิ่มข้อมูลใหม่
	- 2.2. ค าสั่งเพิ่มข้อมูลทุกคอลัมน์
	- 2.3. การปรับปรุงข้อมูลในตาราง
	- 2.4. การลบข้อมูลในตาราง

#### **มาตรฐานเชิงสมรรถนะ**

- 1. สามารถอธิบายข้อควรระมัคระวังในการนำข้อมูลเข้าตารางฐานข้อมูลได้
- 2. สามารถปฏิบัติการใช้คำสั่ง MySQL ในการนำข้อมูลเข้าตารางได้
- 3. สามารถคิดวิเคราะห์ เปรียบเทียบ และเลือกใช้คำสั่งที่เหมาะสมได้
- 4. สามารถแก้ไขปัญข้อผิดพลาดที่เกิดขึ้นจากการใช้คำสั่ง MySQL ได้

#### **กิจกรรมเสนอแนะ**

- 1. ให้นักศึกษาฝึกปฏิบัติการนำข้อมูลเข้าสู่ตาราง การแก้ไข ปรับปรุงตาราง
- 2. ให้นักศึกษาฝึกปฏิบัติทบทวนคำสั่งเพิ่มเติมจากใบงานที่กำหนดให้

#### **การวัดผล**

- 1. การตอบข้อซักถามในชั้นเรียน
- 2. การสังเกต
- 3. ผลการฝึกปฏิบัติ
- 4. แบบฝึกหัดท้ายบท

## **บทที่ 4 การน าข้อมูลใส่ในตาราง**

หลังจากที่มีการกำหนดโครงสร้างของตารางเป็นที่เรียบร้อย และตรวจสอบแล้วว่าถูกต้อง สมบูรณ์ สามารถรองรับข้อมูลที่จะนำเข้ามาเก็บไว้ได้อย่างถูกต้องเหมาะสมแล้วนั้น ขึ้นตอนต่อไป ึก็จะเป็นการใช้คำสั่งเพื่อนำข้อมูลเข้าไปเก็บไว้ในตาราง โดยจะต้องคำนึงถึงสิ่งที่สำคัญ ดังนี้

- 1. ต้องใส่ข้อมูลให้ตรงกับชนิดข้อมูลของแต่ละคอลัมน์ที่กำหนดไว้
- 2. ต้องวางลำดับของข้อมูลให้ตรงกับลำดับของคอลัมน์ในตาราง
- 3. ต้องใส่ข้อมูลให้ครบทุกคอลัมน์ที่กำหนด
- 4. ต้องพิมพ์ข้อมูลไว้ในเครื่องหมาย '' หรือ '' เสมอ ยกเว้นข้อมูลชนิดตัวเลข
- 5. ขนาดของข้อมูลต้องไม่เกินขนาดที่กำหนดไว้ในโครงสร้างตารางตั้งแต่ตอนแรก ทั้งนี้ หากพิมพ์เกินจำนวนที่กำหนดไว้ ข้อมูลบางส่วนอาจสูญหาย โดย MySOL จัดตัดข้อมูล ้ ส่วนที่เกินจากที่กำหนดทิ้งไป และไม่แสดงข้อผิดพลาดให้ทราบ)
- 6. คอลัมน์ที่กำหนดแอทริบิวต์เป็นแบบ AUTO\_INCREMENT ให้ใส่เป็นสตริงว่าง หรือไม่ ก็เลข 0 แทน เช่น สมมติ คอลัมน์แรก เป็น AUTO\_INCREMENT ให้พิมพ์ดังนี้

VALUE ('', 'AIR',1000) ; หรือ VALUE (0, 'AIR',1000) ;

แต่ถ้าต้องการให้เริ่มนับจากตัวเลขที่ต้องการ เช่น เริ่มจาก 100 เป็นต้นไป ในการ INSERT แถวแรกให้พิมพ์ว่า VALUE (100, 'AIR',1000) ; แล้วแถวต่อไปให้พิมพ์ค่า 0 ตามปกติ VALUE (0, 'AIR',2000) ; ซึ่งค่าที่จะได้ก็คือ 100, 101, 102, .... ตามล าดับ

7. คอลัมน์ที่มีค่าดีฟอลต์ ถ้าไม่ต้องการใช้ค่าดีฟอลต์นั้น ก็ให้ระบุค่าที่ต้องการเหมือนข้อมูล ทั่วไป แต่ถ้าต้องการใช้ค่าของดีฟอลต์ที่ตั้งไว้ ให้พิมพ์ดังนี้

DEFAULT(ชื่อคอลัมน์)

เช่น สมมติต้องการกำหนดค่าดีฟอลต์ให้กับคอลัมน์ STATUS ให้พิมพ์คำสั่ง ดังนี้

VALUE (0, 'AIR',1000, DEFAULT(status) ) ;

8. ข้อมูลประเภทวันเวลา จะต้องระบุเป็นสตริงในรูปแบบ **'Year-Month-Date'** 

โดย Year ควรระบุเป็นปี ค.ศ. แบบเลข 4 หลัก เช่น 2010, 2012

Month ให้ระบุเป็นตัวเลขลำดับของเดือน เช่น  $01, 02, 03, ..., 12$ Date ให้ระบุเป็นวันที่ เช่น 01,02,03,...,31

## **ค าสั่งการเพิ่มข้อมูลใหม่**

#### รูปแบบ

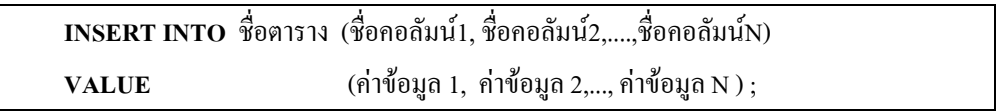

#### เช่น จากตารางโครงสร้างข้อมูล

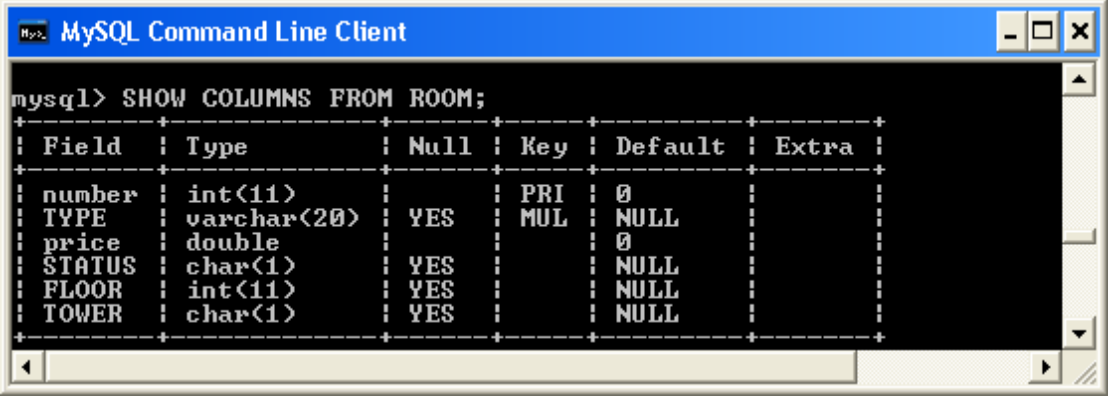

**INSERT INTO** Room (number, type, price, status, floor,tower) **VALUE** (101, 'Air', 1000, '0', 4, 'A');

882 MySQL Command Line Client mysql> INSERT INTO ROOM (NUMBER,TYPE,PRICE,STATUS,FLOOR,TOWER)<br>-> UALUES (101,'Air',1000,'0',4,'A');<br>Query OK, 1 row affected (0.06 sec)  $\blacktriangle$ mysql>  $\blacksquare$  $\vert \vert$  $\blacktriangleright$ 

ใช้ค าสั่งเรียกดูข้อมูลอย่างง่าย > Select \* From Room ; จะปรากฎรายการข้อมูลที่คีย์เข้าไป

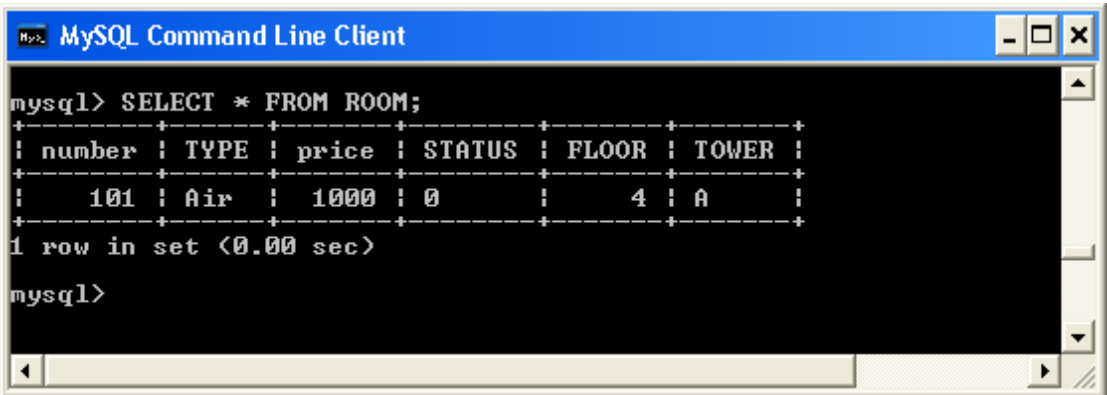

การเพิ่มข้อมูลครั้งละหลายแถวพร้อม ๆ กัน

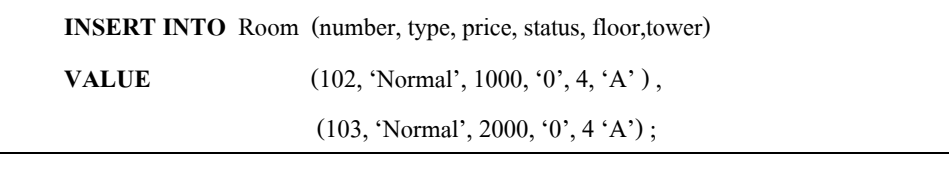

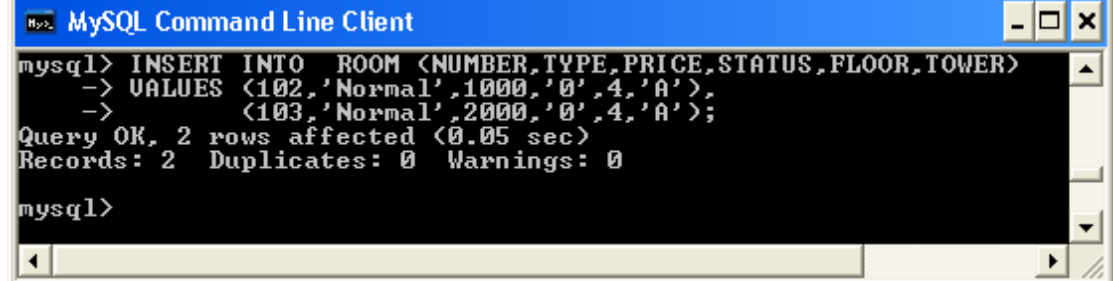

ใช้ค าสั่งเรียกดูข้อมูลอย่างง่าย > Select \* From Room ; จะปรากฎรายการข้อมูลที่คีย์เข้าไป

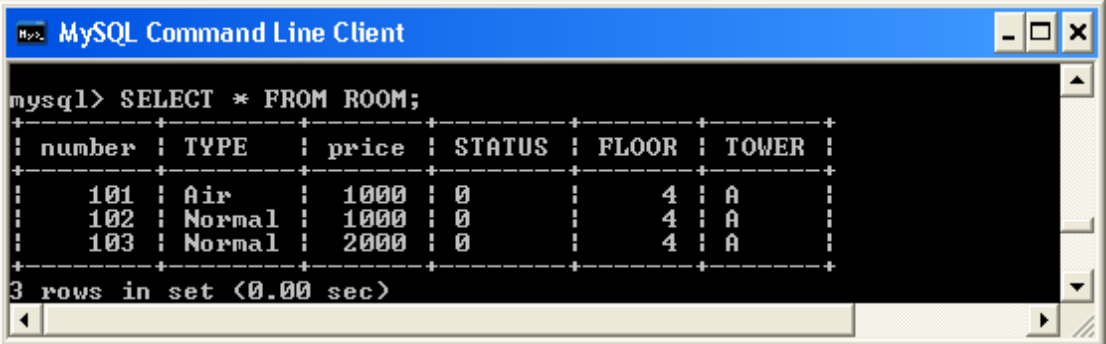

 $\boldsymbol{\mathscr{Z}}$  ให้นักศึกษาเพิ่มเติมข้อมูลจากตารางที่กำหนดให้ และใช้คำสั่งแสดงผลข้อมูลเพื่อตรวจสอบ ผลลัพธ์ที่ได้

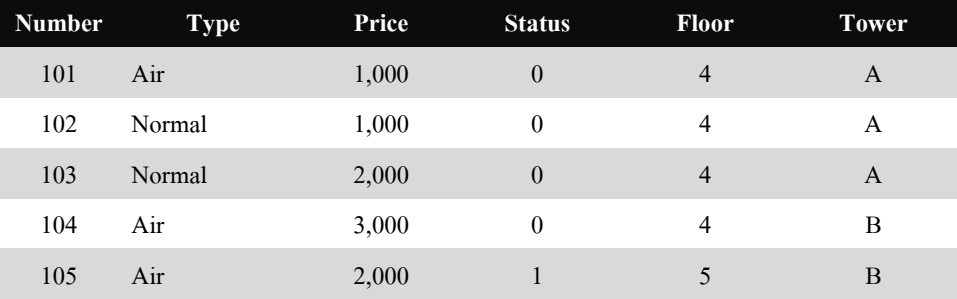

 **กิจกรรมทบทวน** ให้นักศึกษาสร้างตารางผู้เช่า (Member) และจัดเก็บข้อมูลจากตัวอย่างที่ ก าหนดให้

ตัวอย่างโครงสร้างตาราง Member

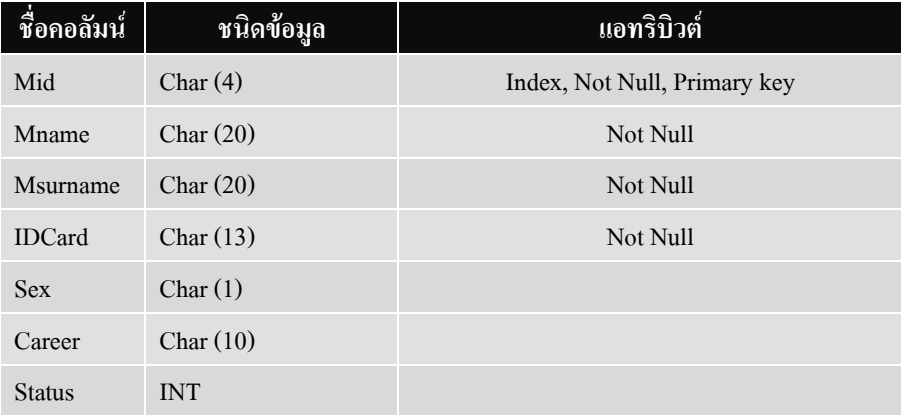

## ผลลัพธ์ที่ได้จากการสร้างตาราง Member

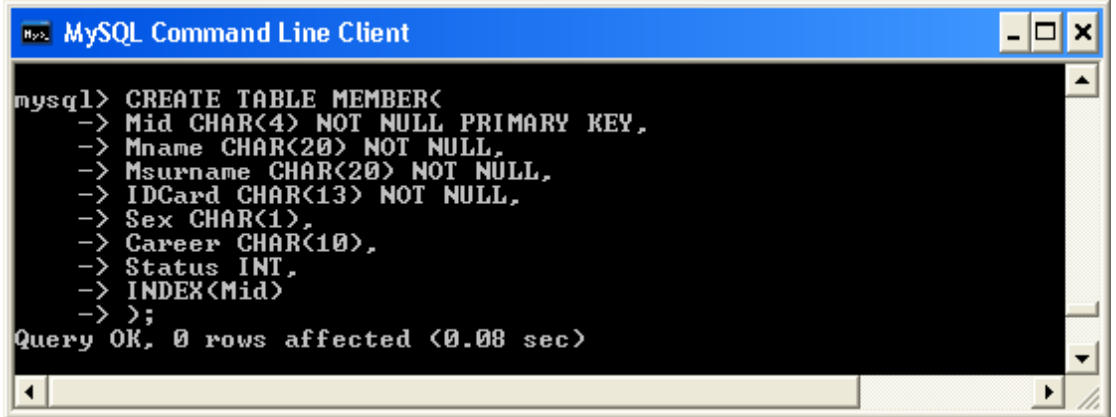

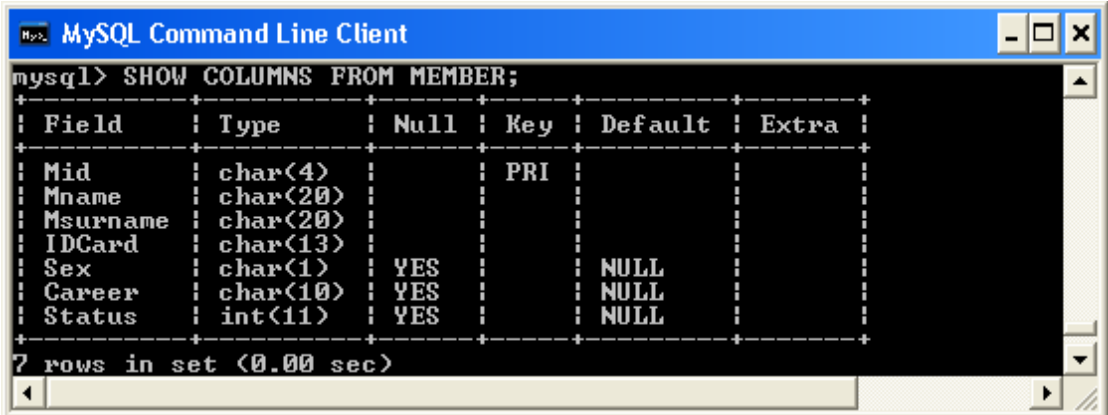

#### $\times$  ตัวอย่างข้อมูลตาราง Member

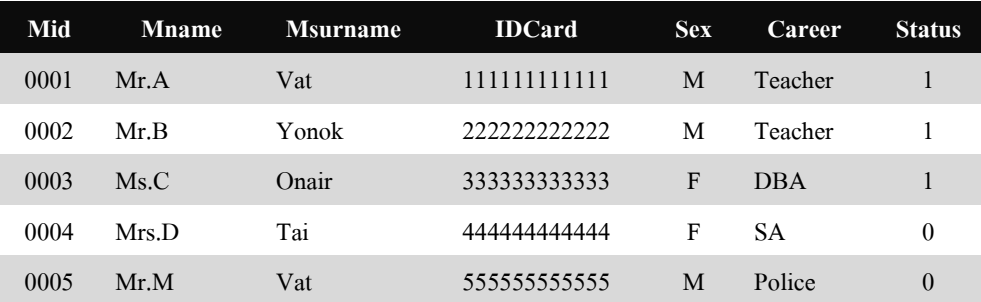

## **การเพิ่มข้อมูลทุกคอลัมน์**

เป็นรูปแบบการน าข้อมูลเข้าสู่ตารางฐานข้อมูลโดยไม่ต้องระบุชื่อของคอลัมน์ รูปแบบ

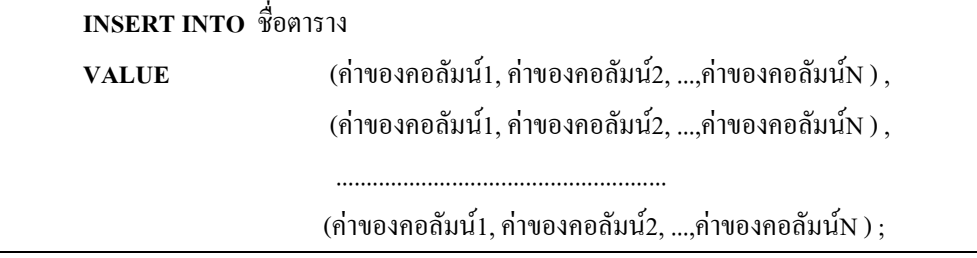

เช่น INSERT INTO Member

VALUE ('0001', 'Mr.A', 'Vat', '1111111111111', 'M', 'Teacher', 1),

('0002', 'Mr.B', 'Yonok', '2222222222222', 'M', 'Teacher', 1);

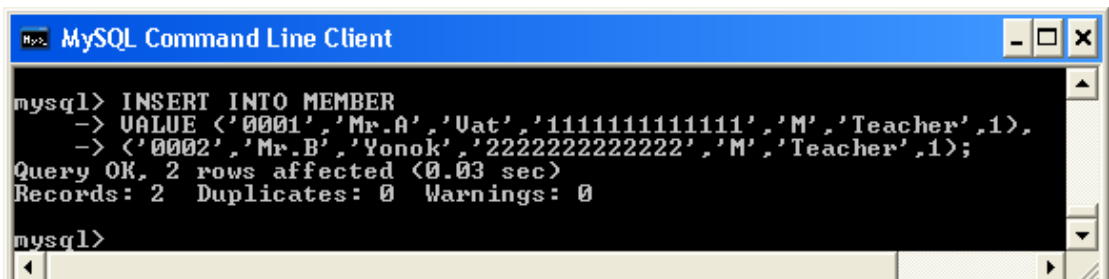

ใช้ค าสั่งเรียกดูข้อมูลอย่างง่าย > Select \* From Room ; จะปรากฎรายการข้อมูลที่คีย์เข้าไป

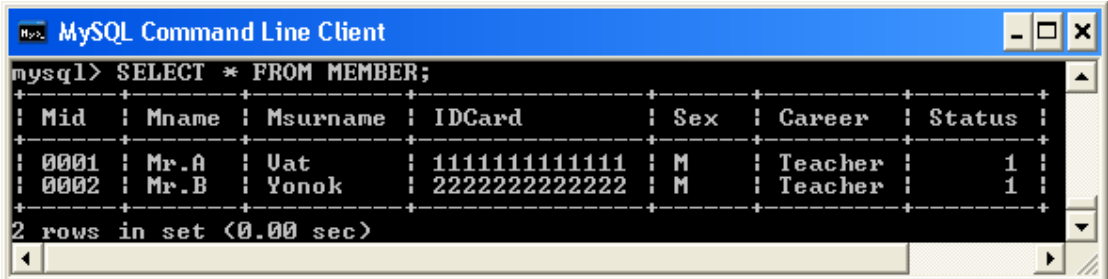

์ ≉ี ให้นักศึกษาใช้คำสั่ง SOL เพิ่มข้อมูลลงในตารางจนครบตามตัวอย่างที่กำหนดให้

## **การปรับปรุงข้อมูลในตาราง**

ในกรณีที่ต้องการแก้ไขข้อมูลบางส่วนในแถวใช้ค าสั่ง UPDATE โดยระบุว่าต้องการ ปรับปรุงข้อมูลในแถวใด ซึ่งจะใช้ร่วมกับคีย์เวิร์ด WHERE ที่กำหนดเงื่อนไขทดสอบ และจะ ปรับปรุงหรือแก้ไขข้อมูลนั้นก็ต่อเมื่อผลการทดสอบเงื่อนไขนั้นเป็นจริงเท่านั้น

รูปแบบ

```
UPDATE ชื่อตาราง
SET ชื่อคอลัมน์ที่1 = ค่าข้อมูล , ชื่อคอลัมน์ที่2 =ค่าข้อมูล...,ชื่อคอลัมน์ที่N =ค่าข้อมูล
WHERE เงื่อนไข ;
```
ี่ เช่น สมมติต้องการเปลี่ยน ข้อมูลของรหัส 0001 ใหม่ทั้งหมด ให้ใช้คำสั่ง ดังนี้

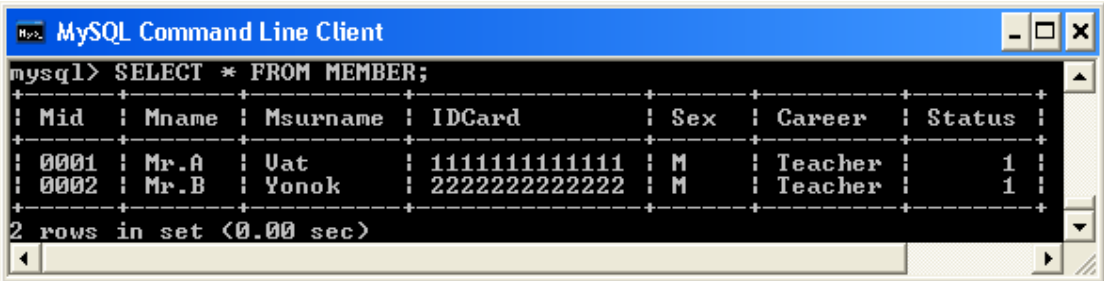

**UPDATE** MEMBER **SET** Mname = 'MR.Alian', Msurname = 'Wutisak', IDCard = '0000000000000' **WHERE**  $Mid = '0001'$ ;

ใช้ค าสั่งเรียกดูข้อมูลอย่างง่าย > Select \* From MEMBER ; จะปรากฎรายการข้อมูลที่เปลี่ยนแปลง

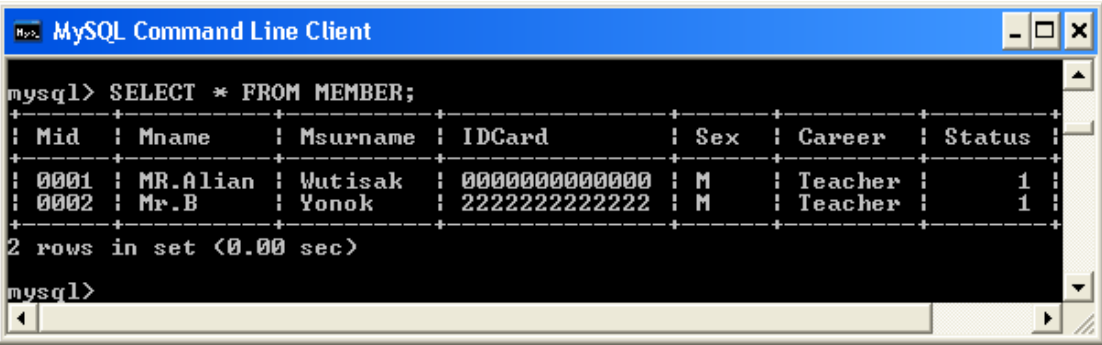

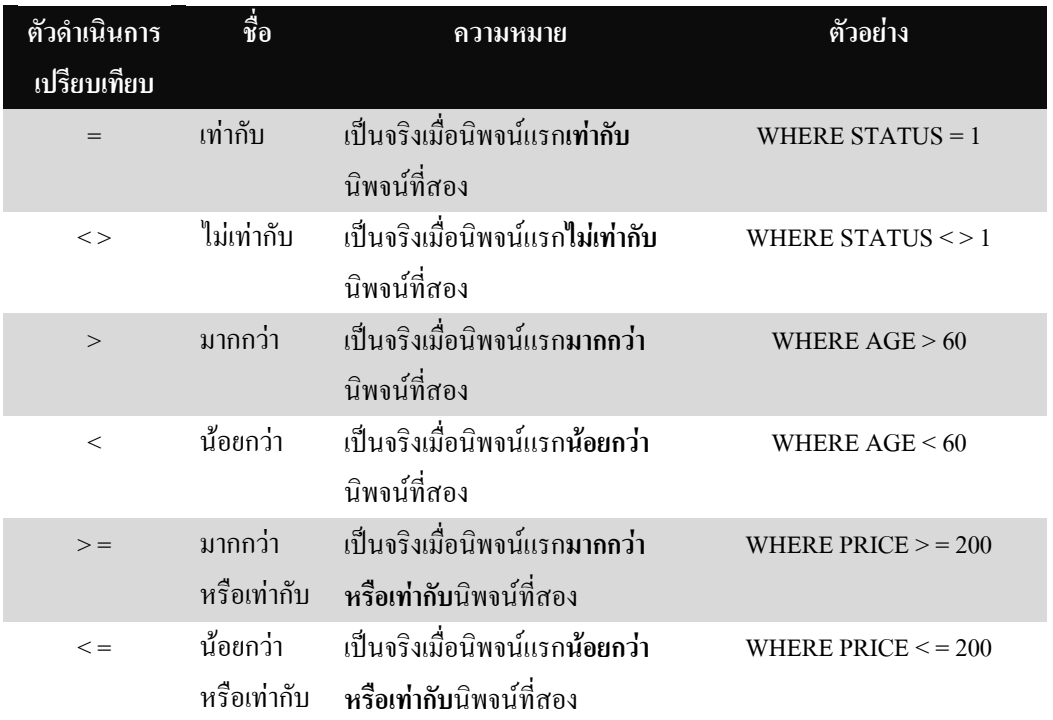

#### ตารางแสดงตัวอย่างการกำหนดเงื่อนไขของ WHERE

#### **การลบข้อมูลในตาราง** ÷

ึ การลบข้อมูลในตารางสามารถทำได้โดยการกำหนดเงื่อนไขผ่านคีย์เวิร์ด WHERE ซึ่ง เหมือนกับการปรับปรุงข้อมูล หรือจะเลือกลบข้อมูลทุกแถวก็ได้

รูปแบบ การลบข้อมูลบางแถวตามเงื่อนไขที่ต้องการ

**DELETE FROM** ชื่อตาราง

**WHERE** เงื่อนไข ;

เช่น ต้องการลบข้อมูลของรหัส 002

**DELETE FROM** MEMBER

**WHERE**  $Mid = '0002'$ ;

ใช้ค าสั่งเรียกดูข้อมูลอย่างง่าย > Select \* From MEMBER ; จะปรากฎรายการข้อมูลที่เปลี่ยนแปลง

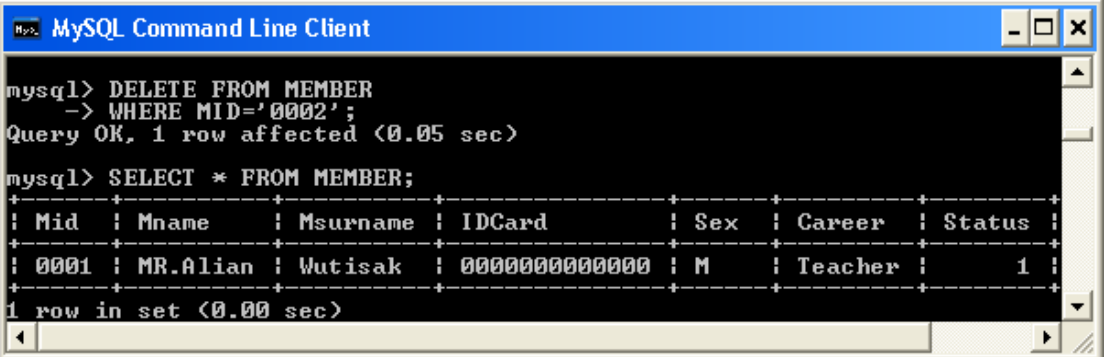

รูปแบบ การลบข้อมูลทุกแถวของตาราง

**DELETE FROM** ชื่อตาราง ;

เช่น ต้องการลบข้อมูลทุกแถวของตาราง MEMBER

**DELETE FROM** MEMBER ;

ใช้ค าสั่งเรียกดูข้อมูลอย่างง่าย > Select \* From MEMBER ; จะปรากฎรายการข้อมูลที่เปลี่ยนแปลง

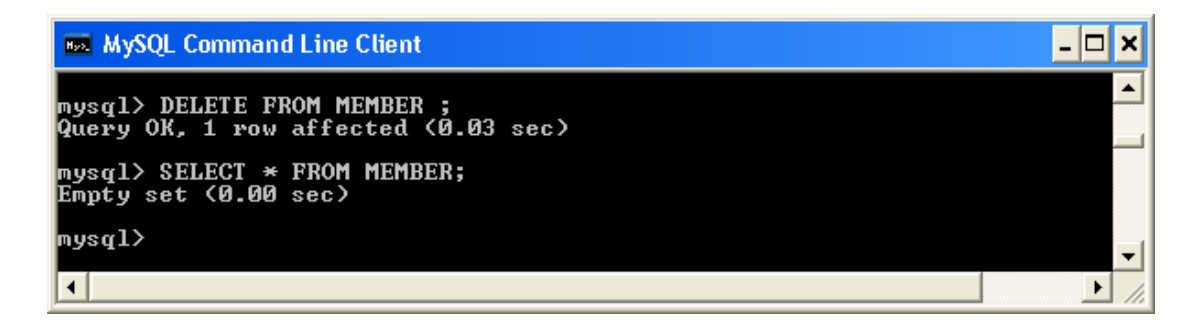

จากภาพจะเห็นได้ว่า โปรแกรมจะแสดงข้อความ 'Empty set' แสดงว่าไม่พบข้อมูลที่ ค้นหา หรือมีค่าว่างเปล่า ซึ่งเกิดขึ้นจากการใช้ค าสั่งลบข้อมูลทั้งแถวออกไปนั่นเอง

#### **กิจกรรมทบทวนบทเรียน**

1. สร้างฐานข้อมูลชื่อ HR

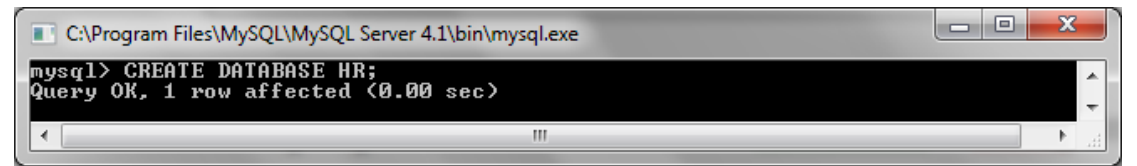

2. สร้างตารางข้อมูล ชื่อ EMPLOYEE

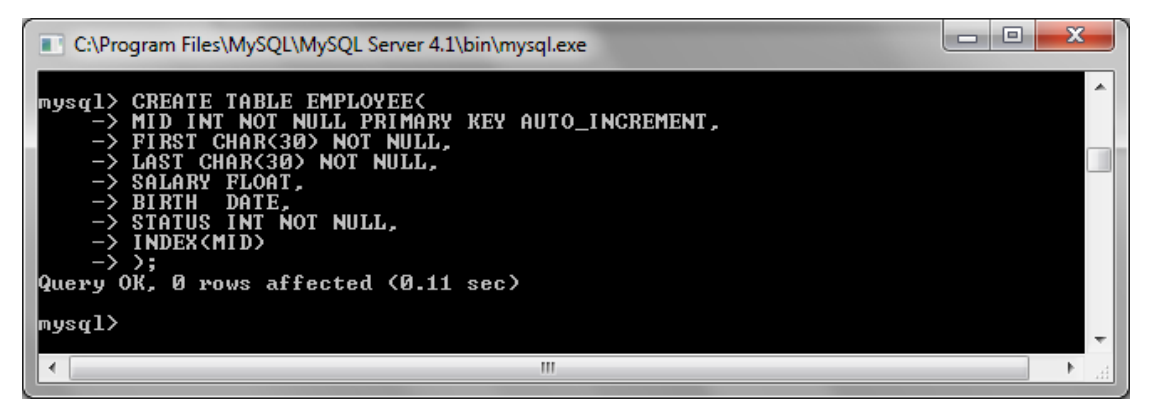

#### $\mathbb X$  ตัวอย่างข้อมูลตาราง Employee

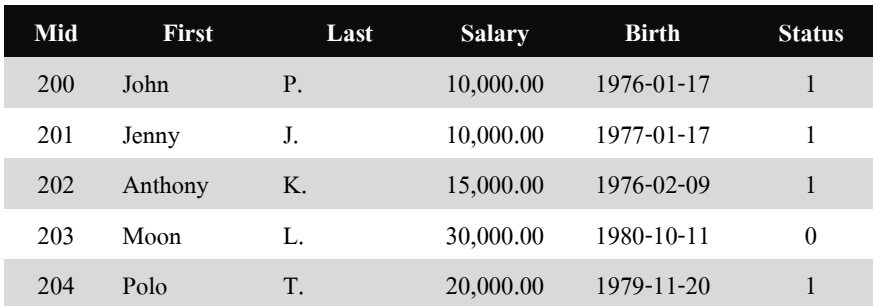

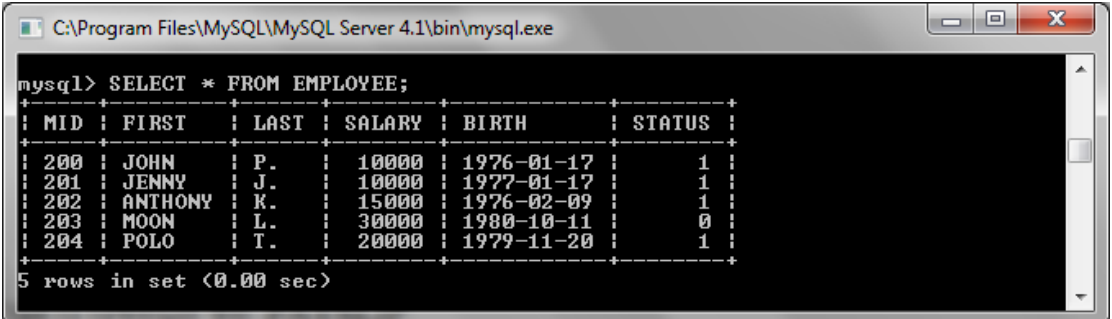

## 3. สร้างตารางข้อมูล ชื่อ PAYSLIP

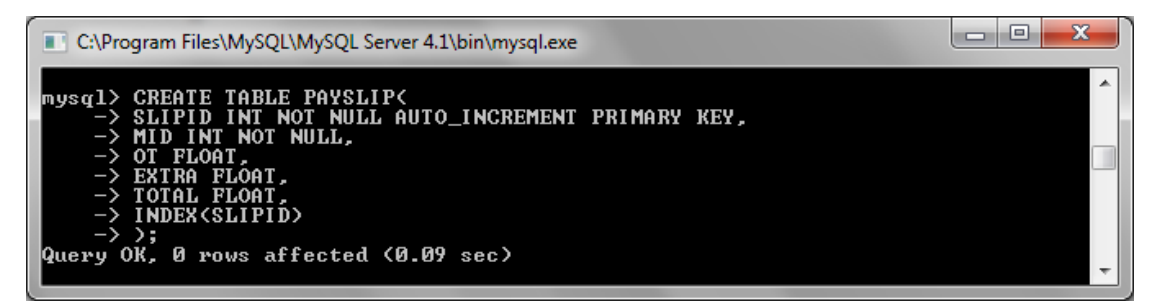

#### ตัวอย่างข้อมูลตาราง PAYSLIP

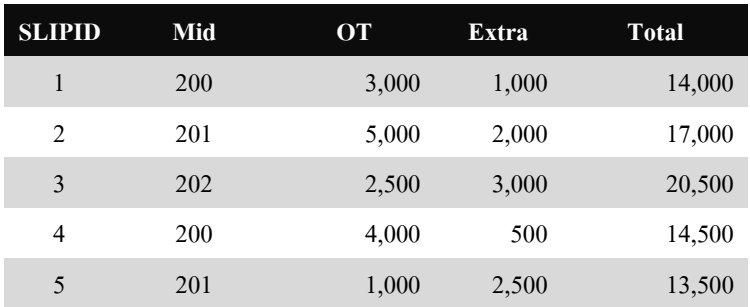

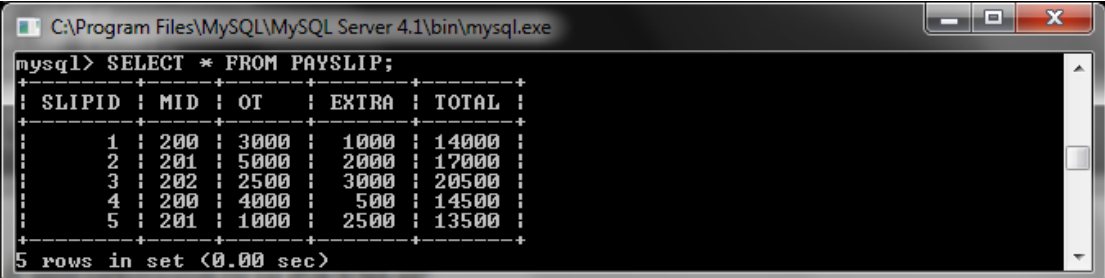

้จงเติมข้อความในช่องว่างให้สมบูรณ์ 1. จงบอกข้อคำนึงที่สำคัญของการนำข้อมูลใส่ในตาราง 2. จงบอกขั้นตอนของคำสั่งการเพิ่มข้อมูลใหม่ 3. จงบอกขั้นตอนการเพิ่มข้อมูลทุกคอลัมน์ 4. จงบอกขั้นตอนการปรับปรุงข้อมูลในตาราง 5. จงบอกขั้นตอนการลบข้อมูลในตาราง 

ิจากตารางข้อมูลที่กำหนดให้ ให้นักศึกษาสร้างตารางข้อมูลเพิ่มเติมลงในฐานข้อมูล Apartment พร้อมทั้งบันทึกข้อมูลลงในตารางให้ครบตามที่กำหนดให้

1. สร้างตารางการเช่า **Rent**

## ตัวอย่างโครงสร้างตาราง Rent

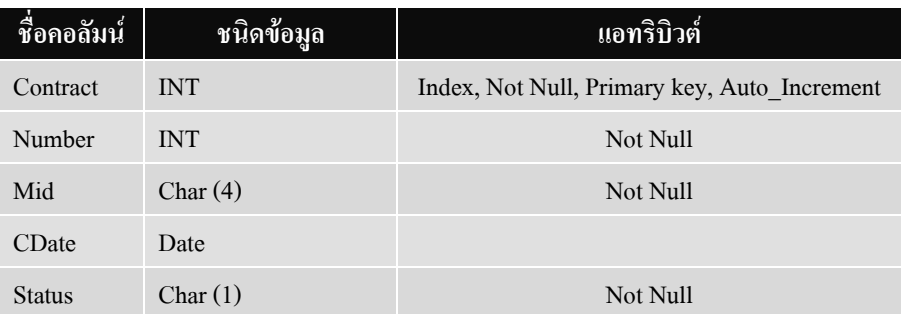

## ตัวอย่างข้อมูลตาราง **Rent**

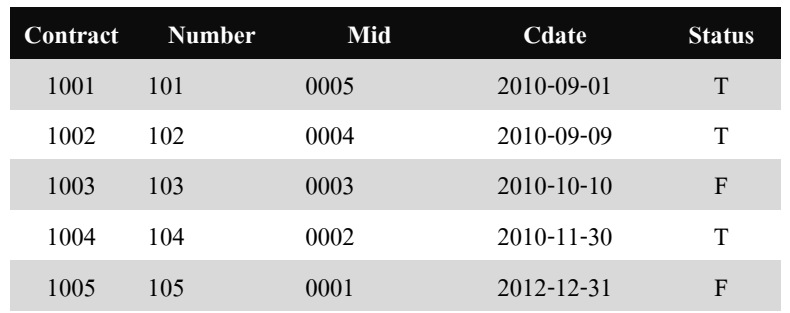

\* การใส่ข้อมูลประเภทวันที่ ต้องอยู่ภายใต้เครื่องหมาย ''

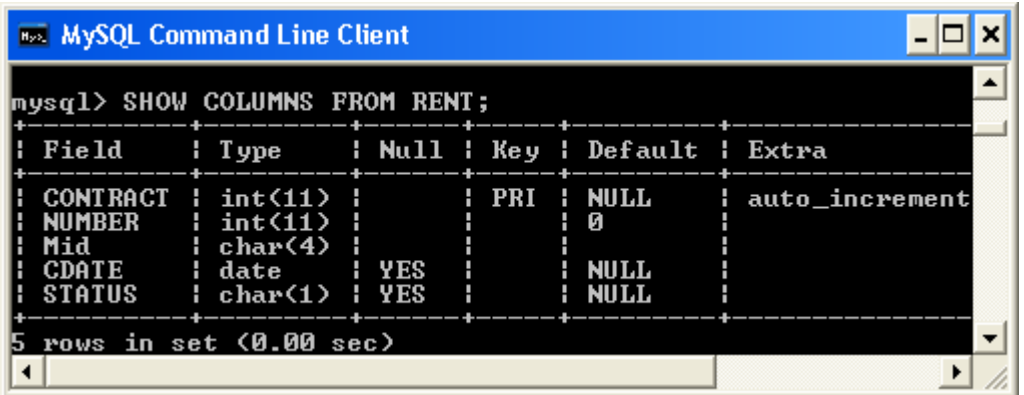

## 2. สร้างตารางใบเสร็จ **Bill**

## ตัวอย่างโครงสร้างตาราง Bill

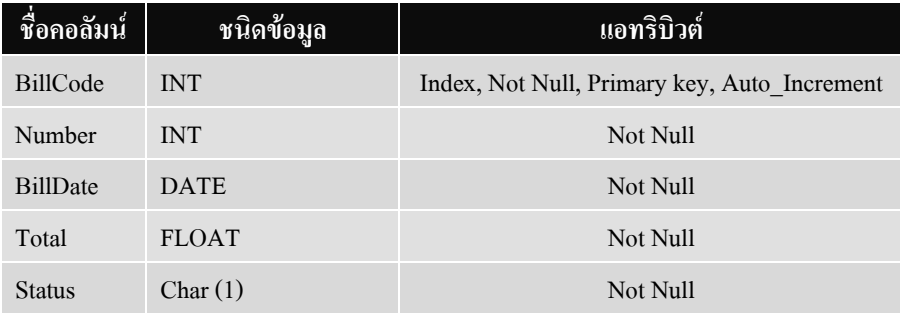

## ตัวอย่างข้อมูลตาราง Bill

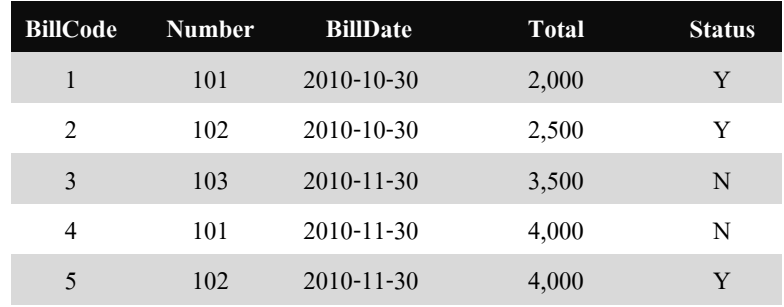

 $^*$ การใส่ข้อมูลประเภทวันที่ ต้องอยู่ภายใต้เครื่องหมาย  $\cdot\cdot$ 

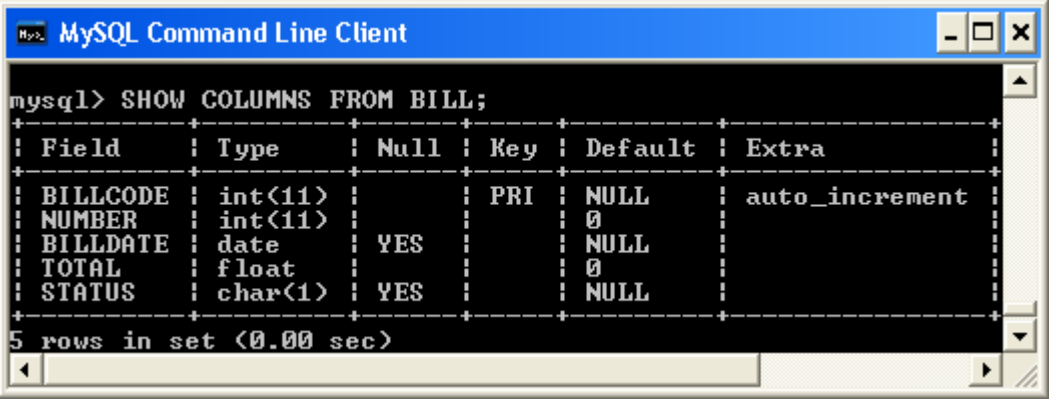

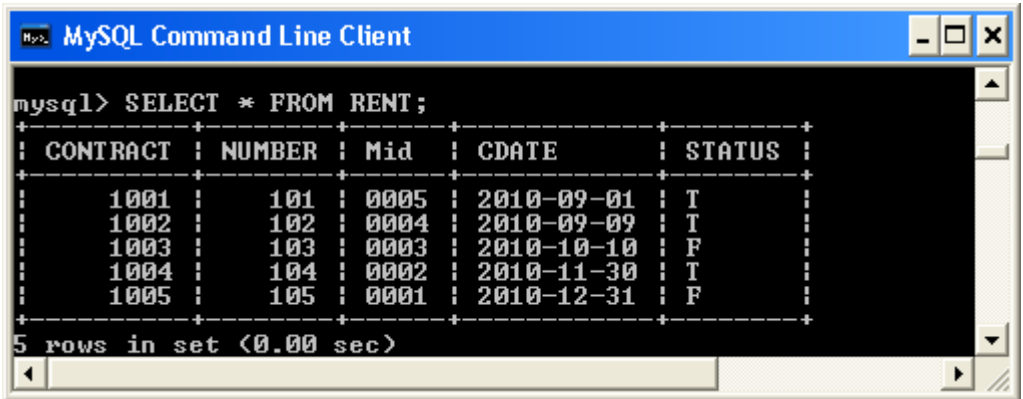

ผลลัพธ์ที่ได้จากการใส่ข้อมูลลงในตาราง Rent

ผลลัพธ์ที่ได้จากการใส่ข้อมูลลงในตาราง Bill

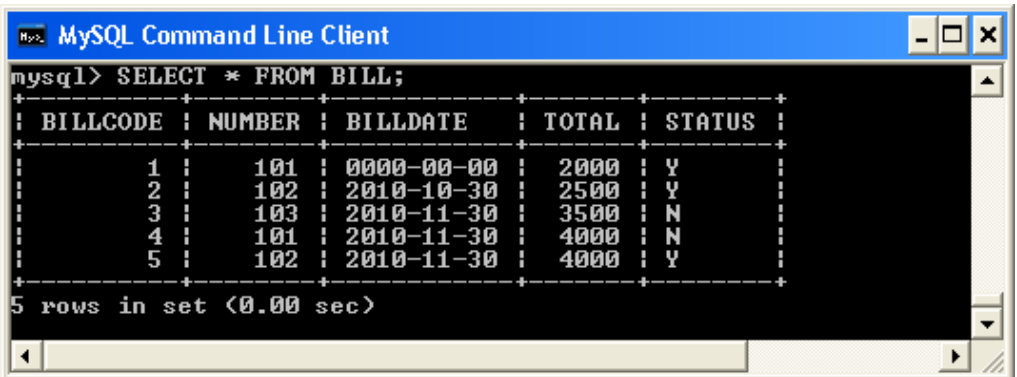